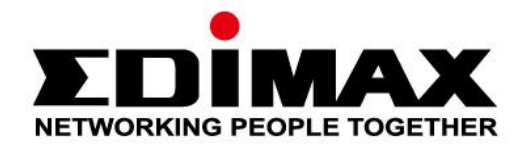

# **EW-7722UTn V3**

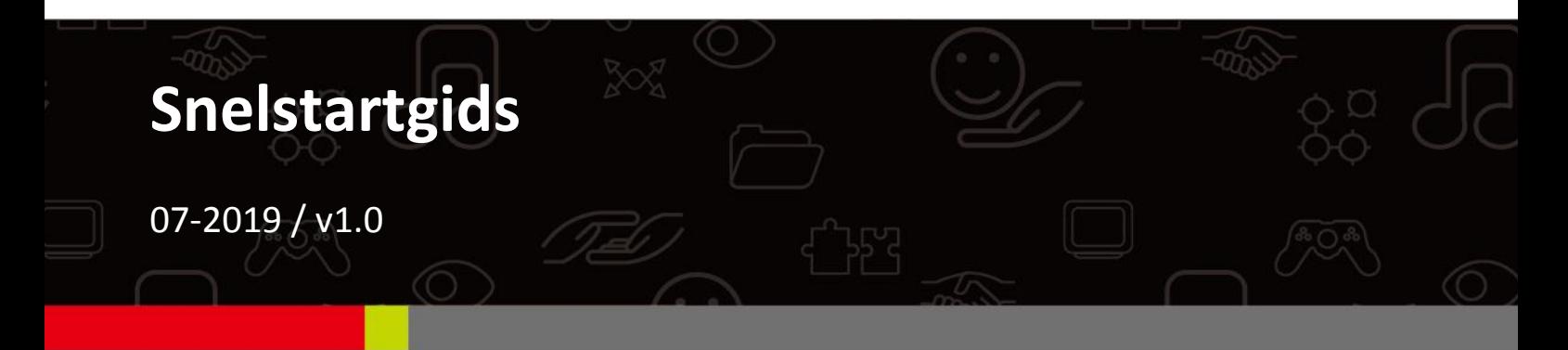

# Edimax Technology Co., Ltd.

No. 278, Xinhu 1st Rd., Neihu Dist., Taipei City, Taiwan Email: support@edimax.com.tw

#### **Edimax Technology Europe B.V.**

Fijenhof 2, 5652 AE Eindhoven, The Netherlands Email: support@edimax.nl

## **Edimax Computer Company**

3444 De La Cruz Blvd., Santa Clara, CA 95054, USA Live Tech Support: 1(800) 652-6776 Email: support@edimax.com

# **Inhoud**

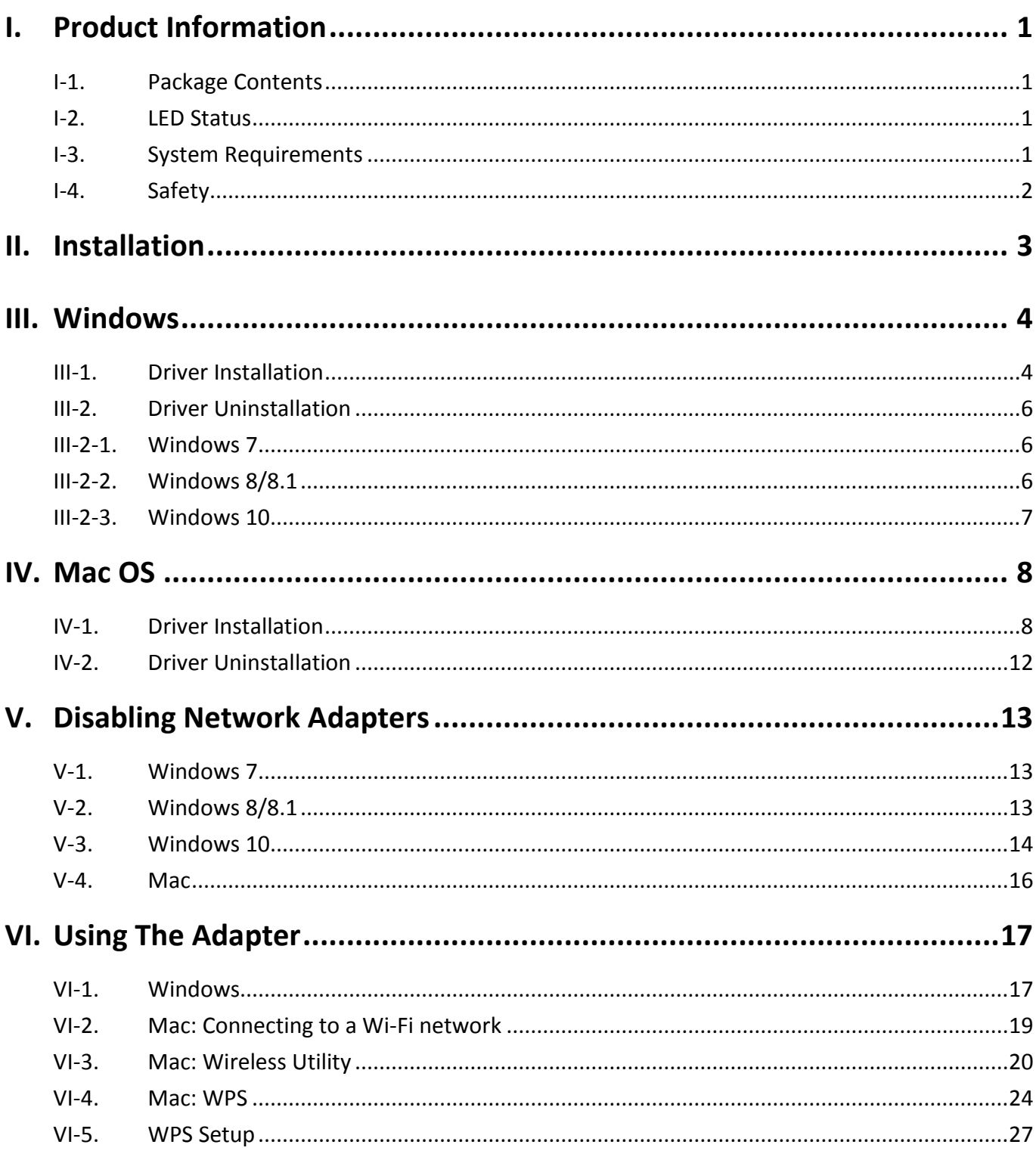

# <span id="page-2-0"></span>*I. Productinformatie*

# <span id="page-2-1"></span>**I-1. Inhoud van de verpakking**

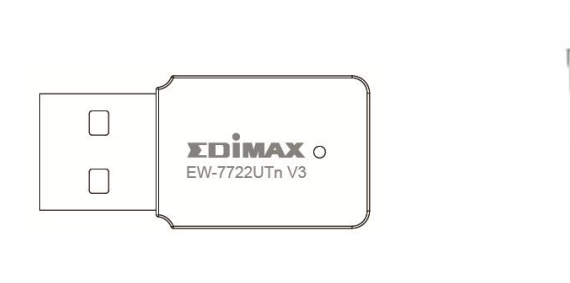

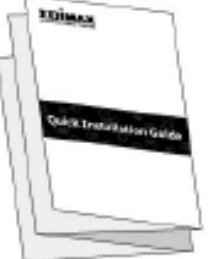

**EW-7722UTn V3 QIG**

# <span id="page-2-2"></span>**I-2. LED-status**

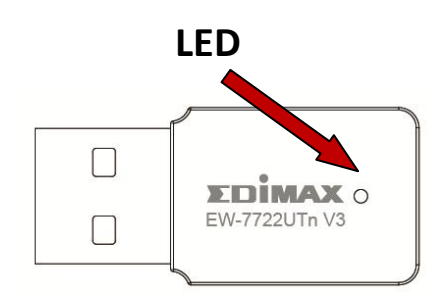

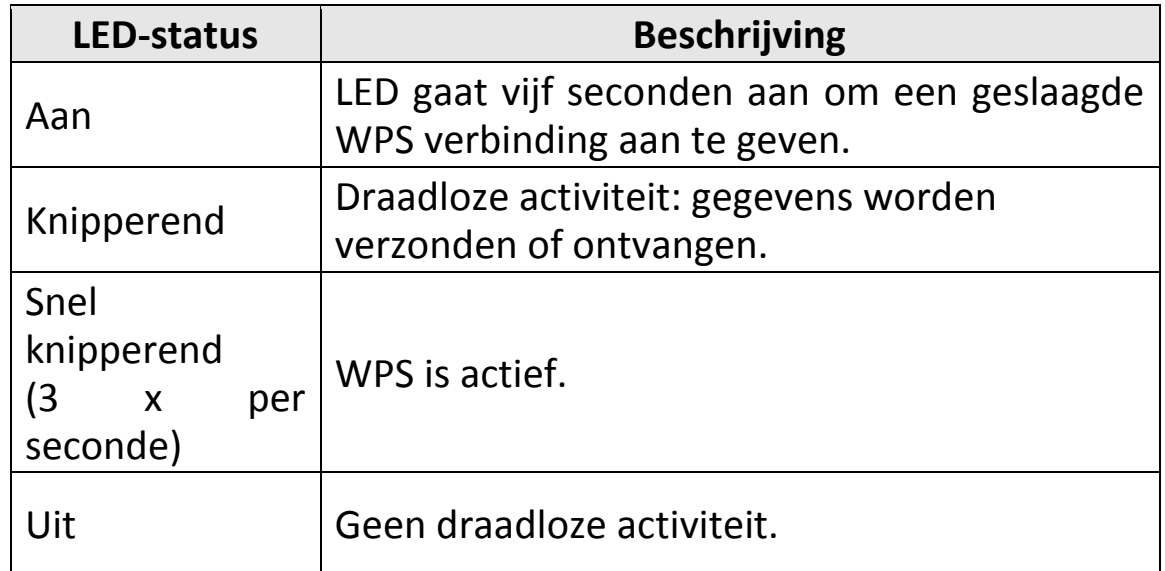

# <span id="page-2-3"></span>**I-3. Systeemvereisten**

- Windows 7/8/8.1/10~, Mac OS 10.13~, Linux Kernel 2.6~4.15
- USB 2.0-poort
- Harde schijf: 100MB

# <span id="page-3-0"></span>**I-4. Beveiliging**

Lees de volgende veiligheidsinstructies en volg deze op om het veilig functioneren van het apparaat en de veiligheid van gebruikers te garanderen.

- **1.** De draadloze adapter is alleen ontworpen voor gebruik binnenshuis, plaats de draadloze adapter niet buiten.
- **2.** Plaats de draadloze adapter niet in of nabij vochtige omgevingen, zoals in de keuken of badkamer.
- **3.** De draadloze adapter bevat kleine onderdelen die gevaarlijk kunnen zijn voor kinderen onder de 3 jaar. Hou de draadloze adapter buiten bereik van kinderen.
- **4.** Plaats de draadloze adapter niet op papier, stof of andere ontvlambare materialen. De draadloze adapter wordt heet gedurende het gebruik.
- **5.** Er bevinden zich geen onderdelen die door gebruikers onderhouden moeten worden in de draadloze adapter. Als u problemen ondervindt met de draadloze adapter, neem dan contact op met de winkel waar u het product gekocht hebt.
- **6.** De draadloze adapter is een elektrisch apparaat, als het om welke reden dan ook nat wordt, stop dan onmiddellijk het gebruik. Neem contact op met een ervaren elektricien voor verdere ondersteuning.

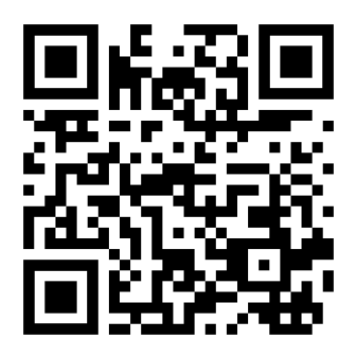

Download hier het productmateriaal <https://www.edimax.com/download> <span id="page-4-0"></span>**1.** Schakel uw computer in en steek de USB-adapter in een beschikbare USB-poort op uw computer.

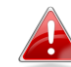

*Gebruik nooit kracht om de USB-adapter te plaatsen.*

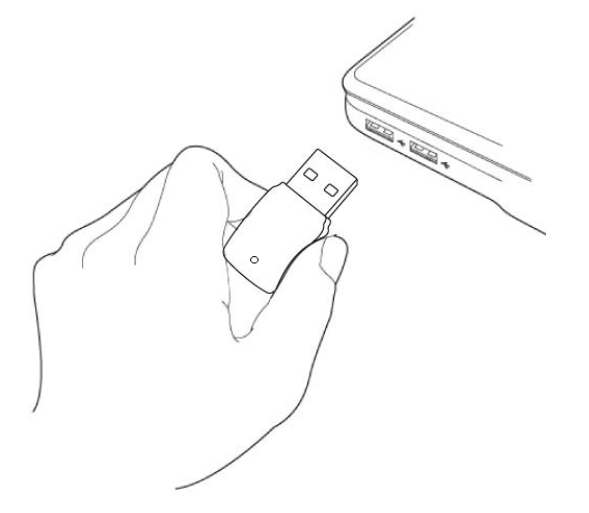

- **2.** Download de driver van<https://www.edimax.com/download> door het modelnummer "EW-7722UTn V3" in te voeren in het zoekvak.
- **3.** Als er een Hardware Wizard/Driver installatie scherm opent zoals links weergegeven, klik dan op "Annuleren of "Afsluiten".

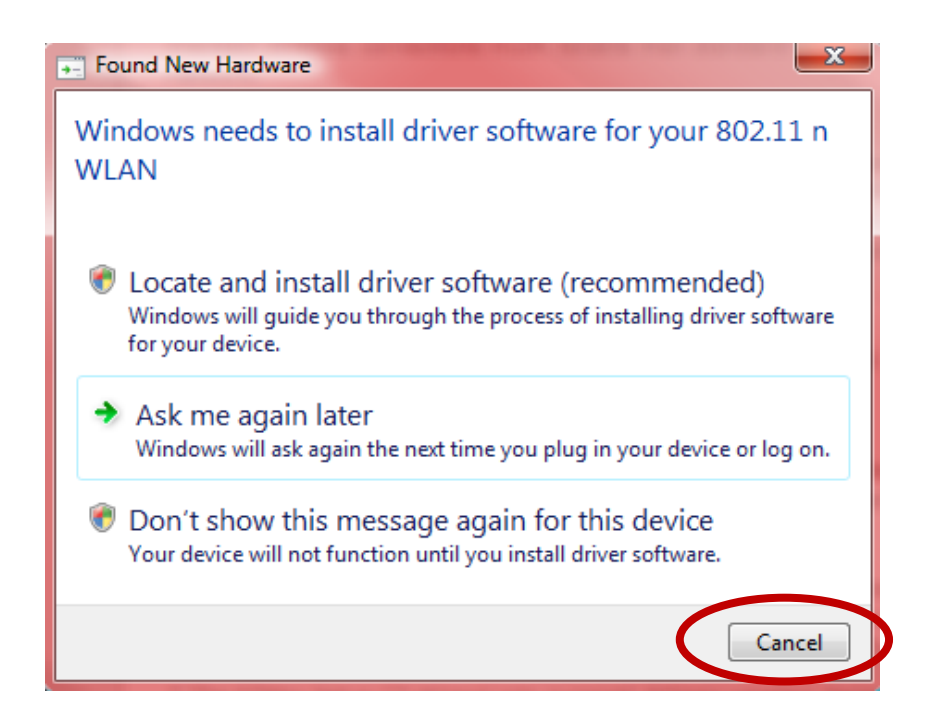

**4.** Volg de instructies in het bijbehorende hoofdstuk van uw besturingssysteem.

# <span id="page-5-0"></span>*III. Windows*

# <span id="page-5-1"></span>**III-1. Installatie van stuurprogramma**

- **1.** Download de driver van<https://www.edimax.com/download> door het modelnummer "EW-7722UTn V3" in te voeren in het zoekvak.
- **2.** Klik a.u.b. op "Install Driver (installeer driver)" om de drivers voor de EW-7722UTn V3 te installeren.

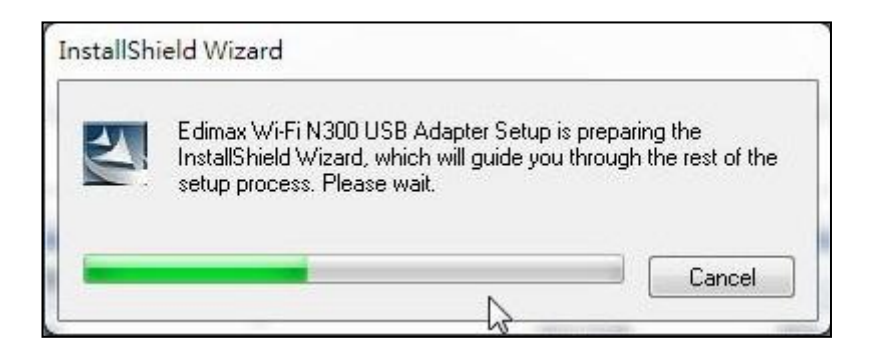

**3.** Klik op "Volgende" om de drivers voor uw EW-7722UTn V3 te installeren.

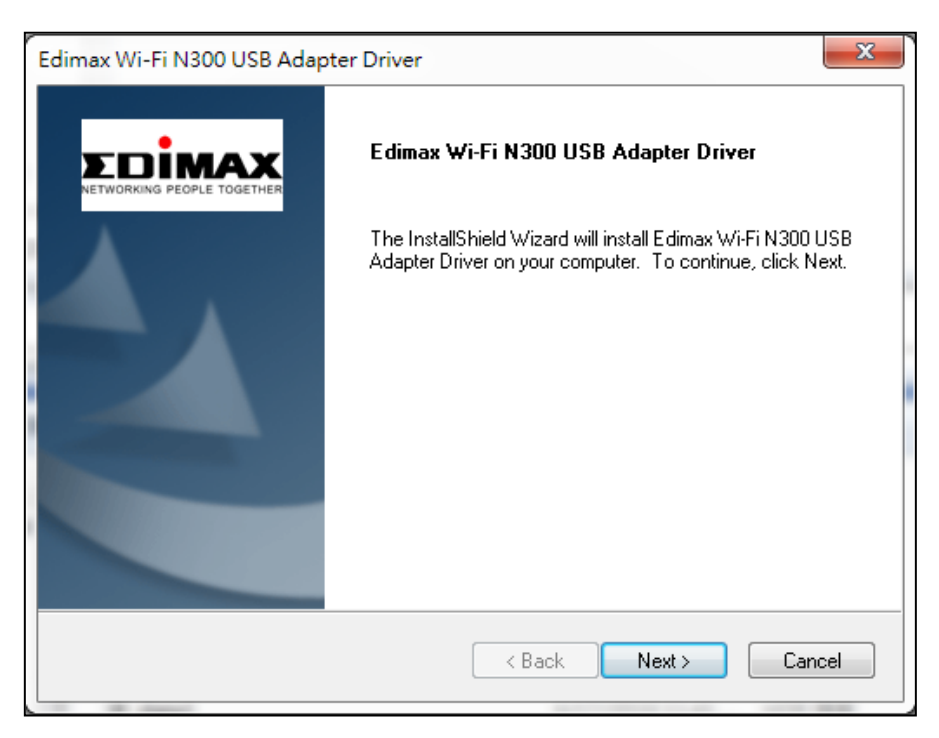

**4.** Wacht een ogenblik terwijl de installatieprocedure wordt uitgevoerd.

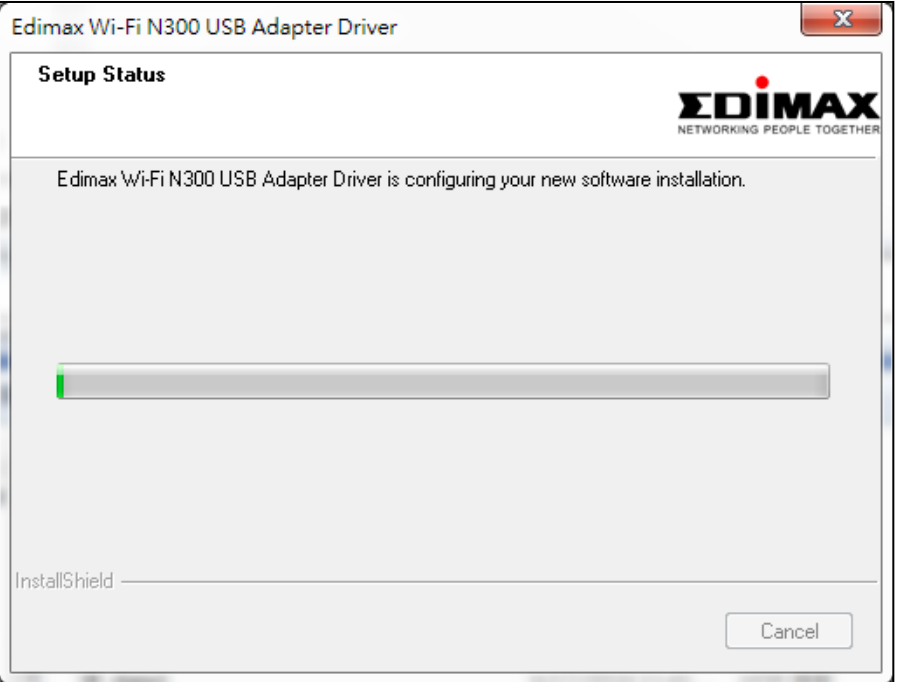

**5.** Voordat u de draadloze adapter kunt gebruiken dient u eerst uw computer opnieuw op te starten. Als de installatie gereed is wordt u gevraagd of u uw computer direct opnieuw op wilt starten of dat u dit later wilt doen. Klik op "OK" om door te gaan.

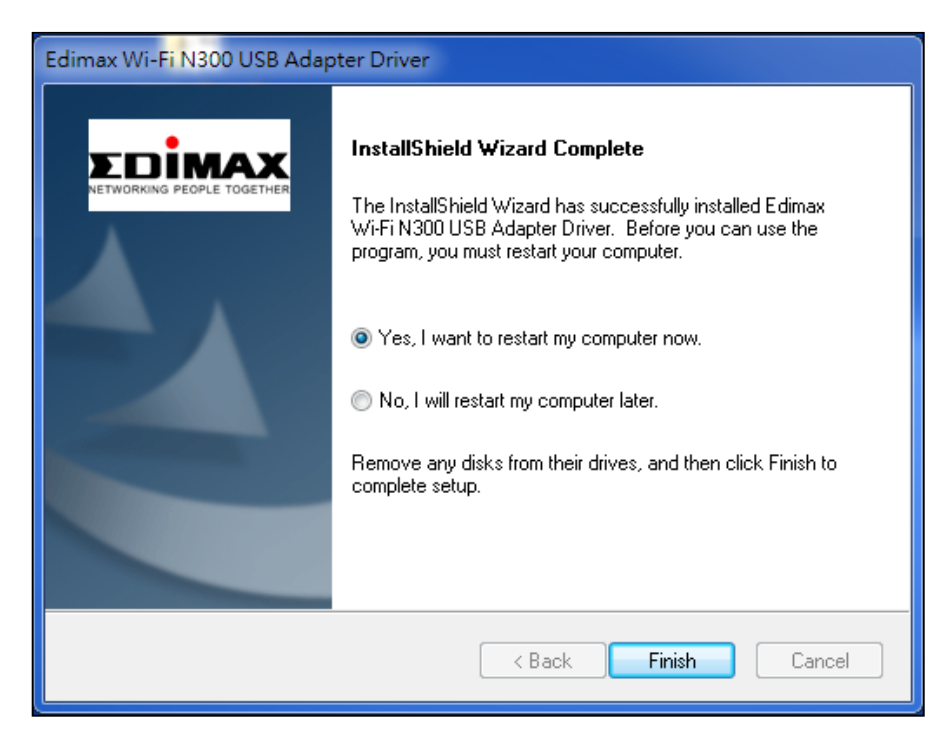

**6.** Nadat uw computer opnieuw is opgestart, is uw EW-7722UTn V3 geïnstalleerd en volledig operationeel. Schakel a.u.b. alle andere draadloze adapters uit, zoals beschreven in **V. Uitschakelen van Netwerkadapters.**  Vervolgens kunnen Windows gebruikers direct verbinding maken met een beschikbaar Wi-Fi netwerk. Voor hulp verwijzen we u naar **VI. Gebruik van de adapter.**

# <span id="page-7-0"></span>**III-2. Stuurprogramma verwijderen**

# <span id="page-7-1"></span>**III-2-1. Windows 7**

# **1.** Ga naar **Start > Programma's > Edimax Wireless LAN > Uninstall**

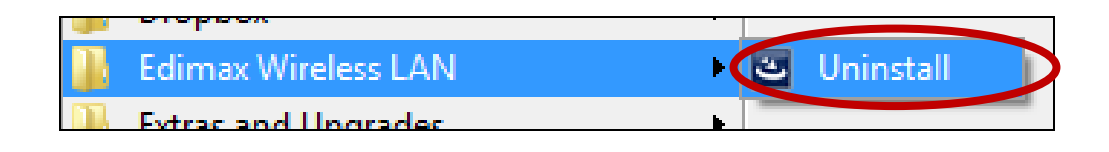

**2.** Volg de instructies op het scherm. De uninstall wizard begeleidt u bij dit proces.

## <span id="page-7-2"></span>**III-2-2. Windows 8/8.1**

**1.** Klik met de rechtermuis ergens op het "Start" scherm en dan op het "All toepassingen" pictogram rechtsonder in het scherm.

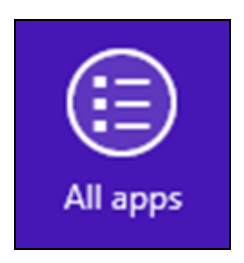

**2.** Lokaliseer de categorie Edimax Wireless LAN, selecteer "Installatie ongedaan maken" en volg de instructies op het scherm.

<span id="page-7-3"></span>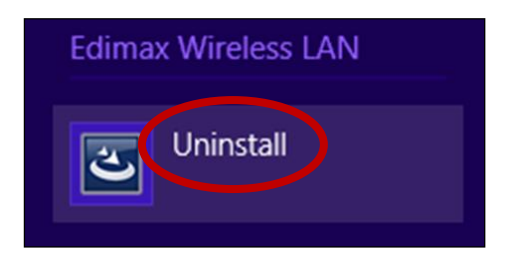

### **III-2-3. Windows 10**

**1.** Open het WinX menu door de Windows en X toets tegelijkertijd in te houden, en klik vervolgens op "Programma's en functies".

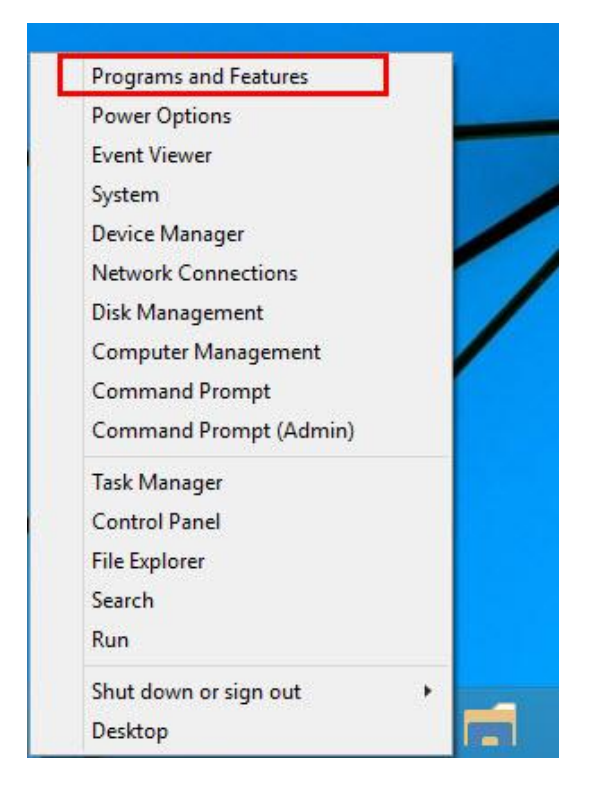

**2.** Zoek de Edimax draadloze LAN driver en utility in de lijst, klik hierop en klik vervolgens op "Installatie ongedaan maken".

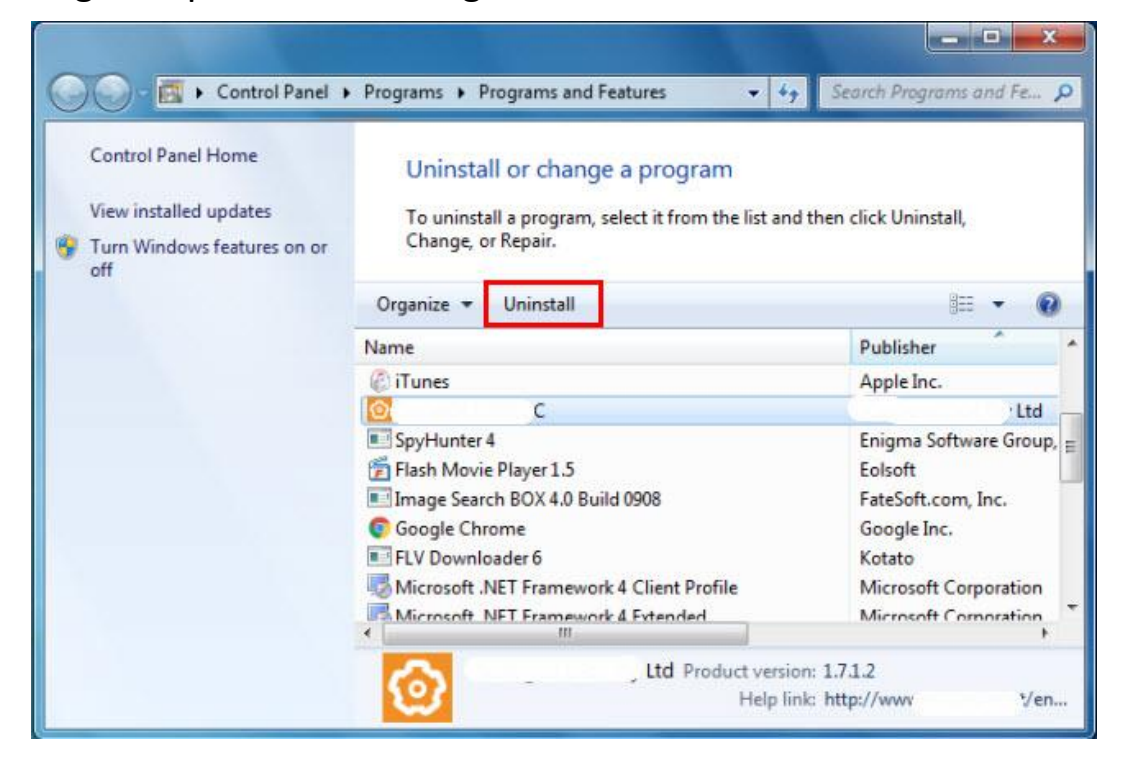

# <span id="page-9-0"></span>*IV. Mac OS*

#### <span id="page-9-1"></span>**IV-1. Installatie van stuurprogramma**

*Controleer of u het juiste bestand selecteert voor uw Mac OS-versie. Om te controleren welke versie van Mac OS u heeft, klikt u op het Apple logo in de linkerhoek van uw bureaublad en gaat u naar "About this Mac" (over deze Mac).*

- **1.** Na het downloaden van de driver van<https://www.edimax.com/download> door het modelnummer "EW-7722UTn V3" in het zoekveld in te voeren, opent u de "…\_MacOS10.9\_MacOS10.14\_Driver\_…" map voor uw versie van Mac OS X (10.9 - 10.14) en dubbelklik op het "Install.pkg" bestand om de driver installatiewizard te openen.
- **2.** Klik op "Verder gaan" om naar de volgende stap te gaan.

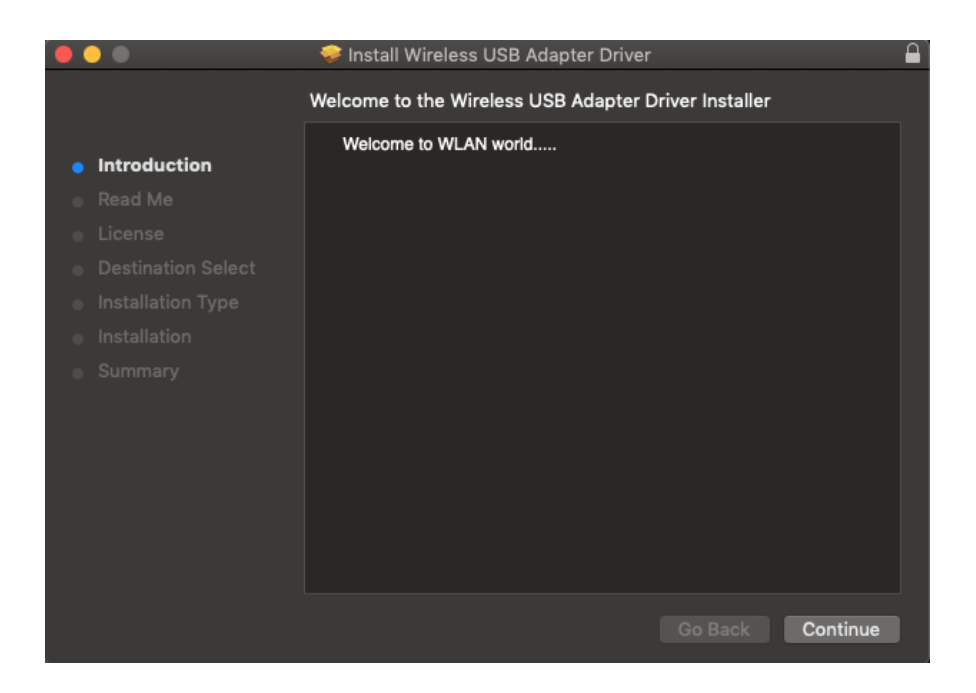

**3.** Het volgende scherm geeft belangrijke informatie weer, lees dit aandachtig door (nadat de driver geïnstalleerd is, moet u de draadloze adapter inschakelen bij "Systeemvoorkeuren".→Netwerk". U kunt op "Afdrukken" of "Opslaan" klikken om indien nodig deze informatie te bewaren. De instructies worden herhaald in **Stap.** 13) Klik "Verdergaan" als u klaar bent om verder te gaan.

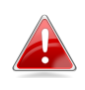

*Als u al een oudere versie van de software geïnstalleerd hebt op uw computer, verwijder dit dan eerst voordat u verder gaat.*

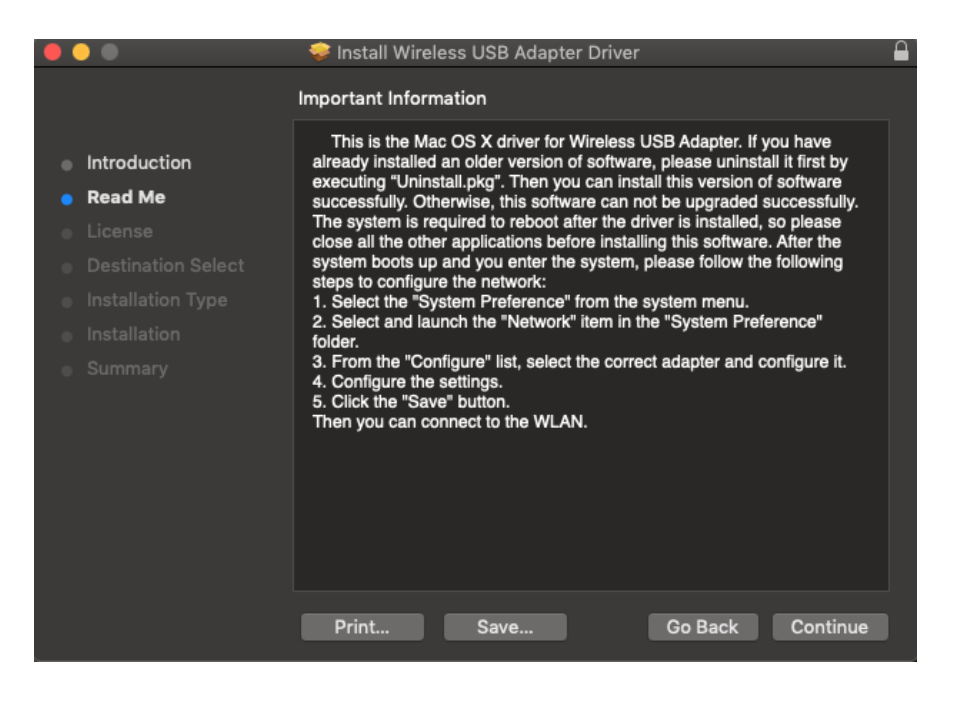

**4.** Selecteer een taal en klik op "Verdergaan" om de driver te installeren.

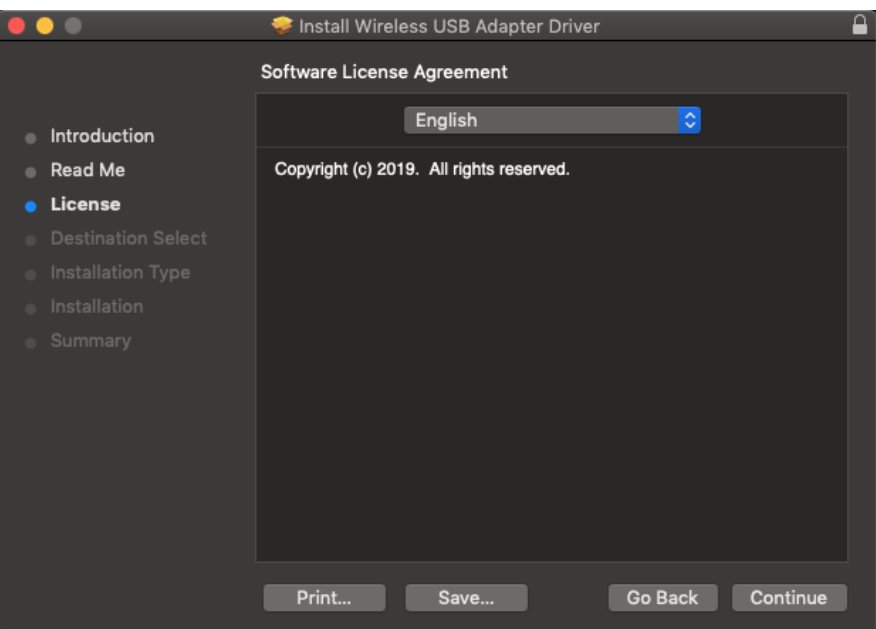

**5.** U kunt de softwarelicentie lezen door op "Read Licence" (Lees Licentie) te klikken en bevestig vervolgens dat u akkoord gaat met de voorwaarden door op "Agree" (Akkoord) te klikken. U kunt pas verder gaan met het installeren van de software wanneer u zich akkoord hebt verklaard met de voorwaarden.

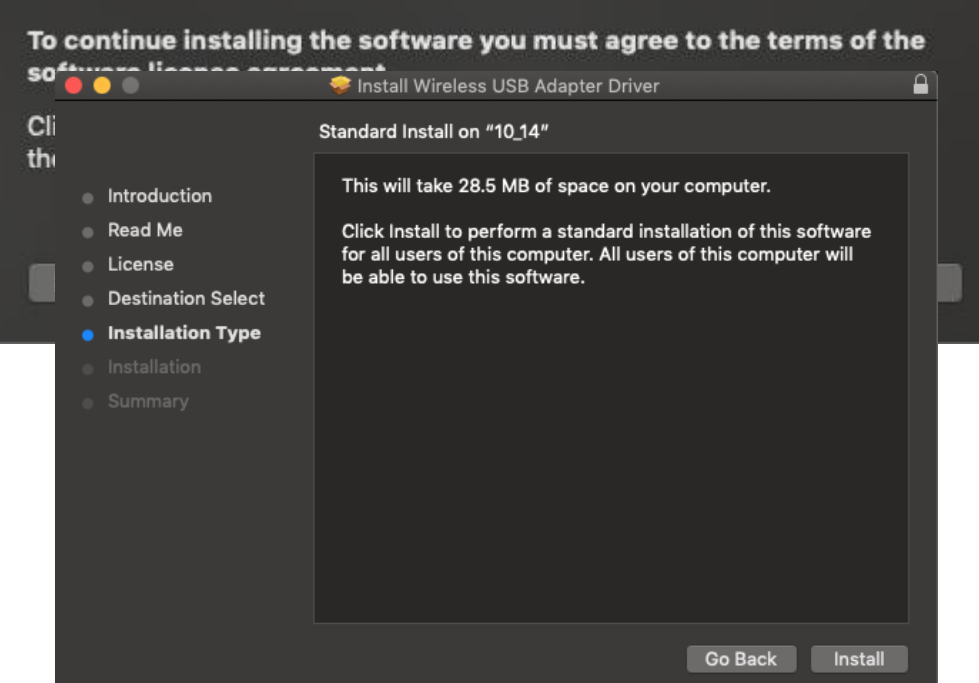

- **6.** Installeer het stuurprogramma door op "Installeren" te klikken.
- **7.** Mogelijk wordt u, voordat de installatie kan beginnen, gevraagd uw systeemwachtwoord/beheerderswachtwoord in te voeren. Voer uw wachtwoord in en klik op "Software installeren".

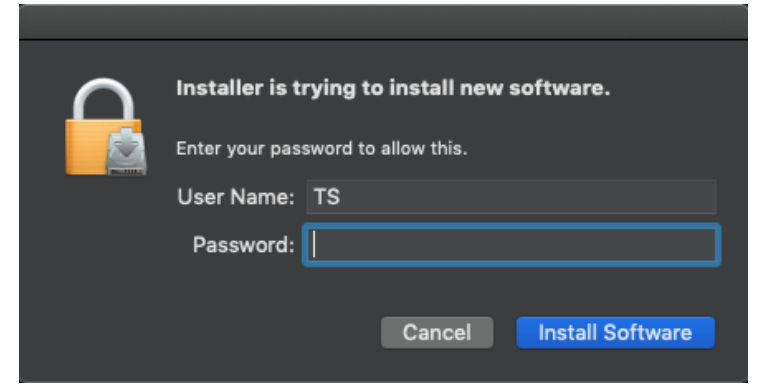

**8.** U wordt gevraagd de computer opnieuw op te starten wanneer de installatie gereed is. Ga verder door op "Installatie voortzetten" te klikken.

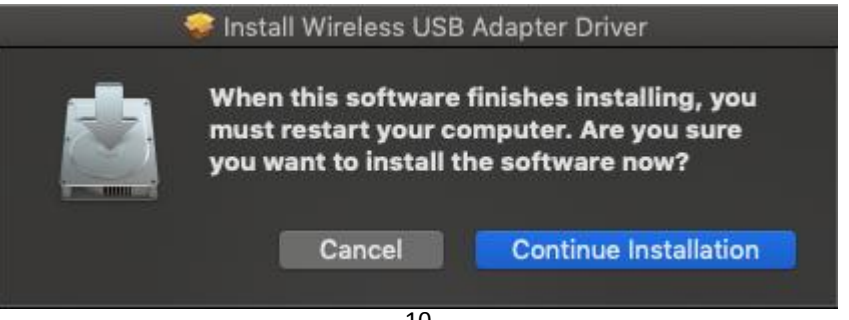

**9.** Wacht een ogenblik terwijl de installatieprocedure wordt uitgevoerd.

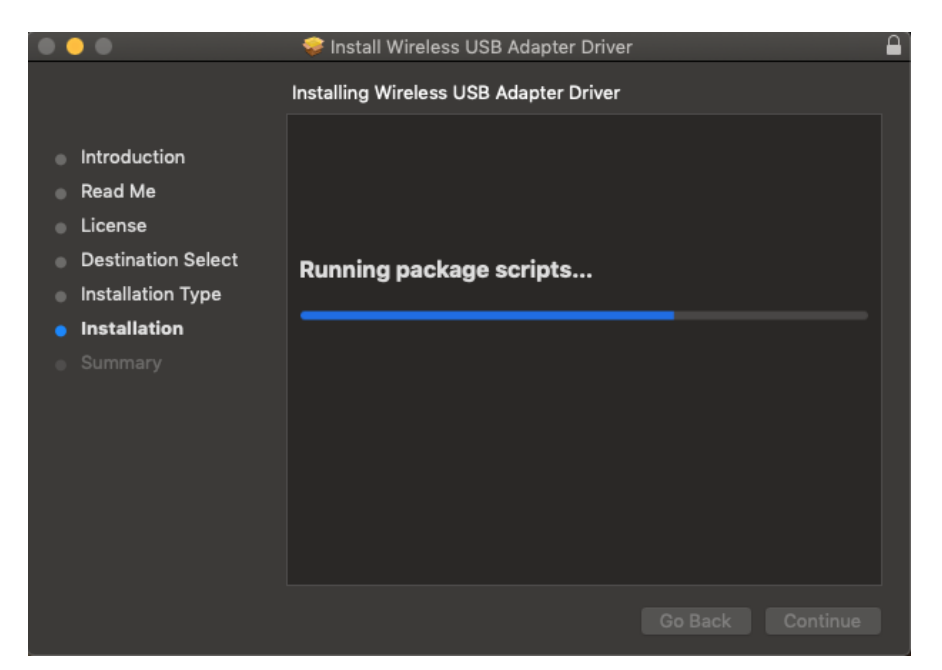

**10.** Zodra de installatie gereed is, ziet u het volgende scherm met "De installatie is geslaagd". Herstart uw computer door op "Herstarten" te klikken.

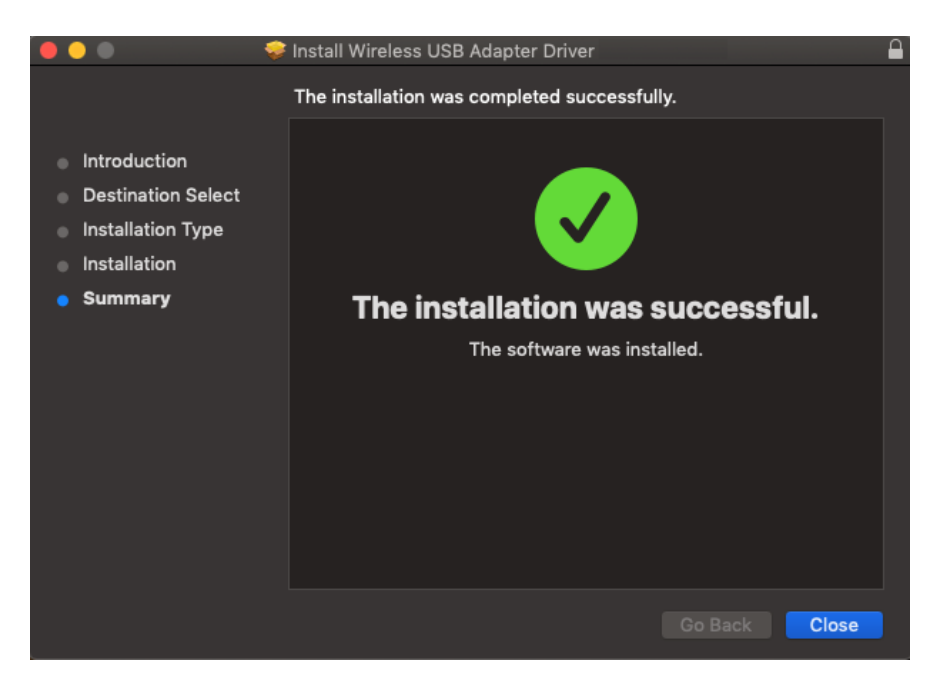

- **11.** Als de adapter verbinding heeft met uw computer (nadat uw systeem opnieuw opgestart is), opent de draadloze utility automatisch.
- **12.** Schakel hierna a.u.b. alle andere draadloze adapters uit, zoals beschreven in **V. Het uitschakelen van netwerkadapters.** Vervolgens kunnen Mac gebruikers verbinding maken met een Wi-Fi netwerk met behulp van de meegeleverde hulpprogramma-software. Voor hulp verwijzen we u naar **VI. Gebruik van de adapter.**

## <span id="page-13-0"></span>**IV-2. Stuurprogramma verwijderen**

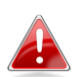

*Verzeker u ervan dat u de juiste map selecteert voor uw Mac OS-versie. Om te controleren welke versie van Mac OS u heeft, klikt u op het Apple logo in de linkerhoek van uw bureaublad en gaat u naar "About this Mac" (over deze Mac).*

**1.** Open de "Wlan\_11ac\_USB\_MacOS10…" map voor uw versie van Mac OS X (10.9 - 10.14).

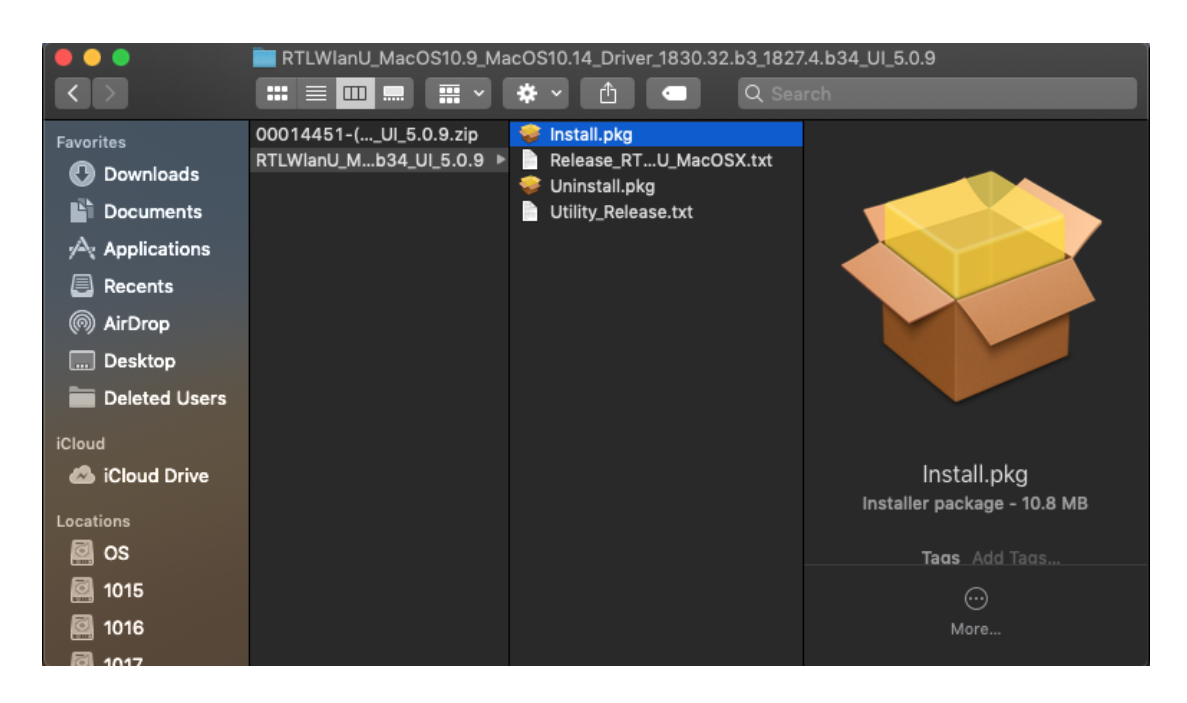

**2.** Dubbelklik op het "Uninstall.command" bestand en volg de instructies op het scherm.

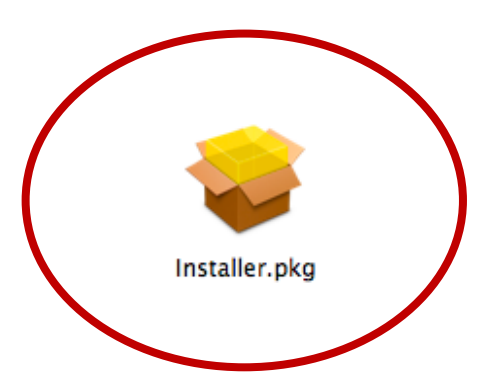

# <span id="page-14-0"></span>*V.Het uitschakelen van netwerkadapters*

Om u ervan te verzekeren dat uw draadloze adapter correct werkt, wordt het aanbevolen om andere bestaande draadloze netwerkadapters die geïnstalleerd zijn op uw computer, uit te schakelen. Als u niet zeker weet hoe u dit kunt doen, dan verwijzen wij u naar de gebruikershandleiding, of volg de instructies hieronder.

# <span id="page-14-1"></span>**V-1. Windows 7**

Ga naar **Start > Configuratiescherm**. Klik op **Netwerkstatus en taken weergeven > Draadloze netwerkverbinding** en klik op **Uitschakelen.**

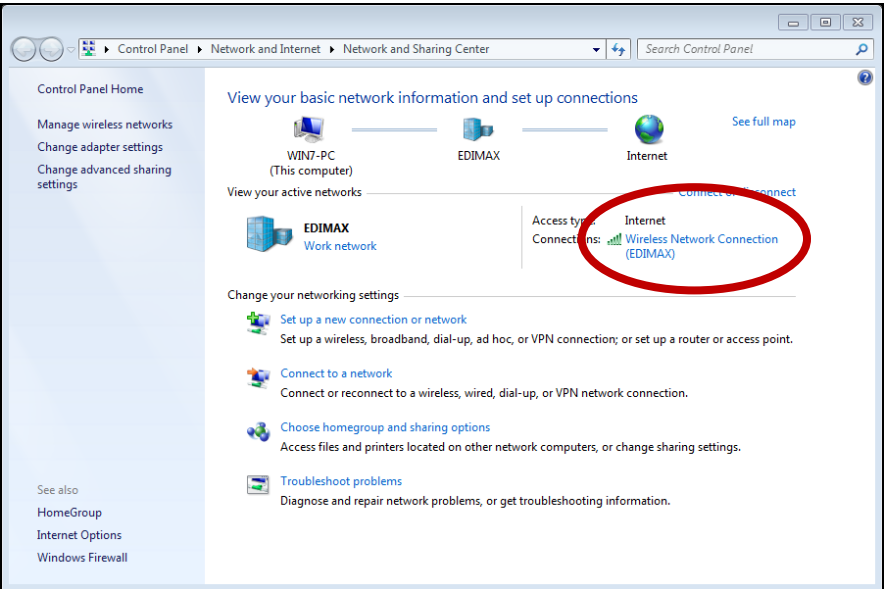

# <span id="page-14-2"></span>**V-2. Windows 8/8.1**

- **1.** Schakel over naar de desktop-modus door met uw cursor linksonder in het Windows 8/8.1 startscherm te klikken. Ga vervolgens naar **Verkenner >** (rechtermuisklik) **Netwerk > Eigenschappen > Wijzigen adapterinstellingen.**
- **2.** Rechtermuisklik op uw draadloze adapter en selecteer "**Uitschakelen**".

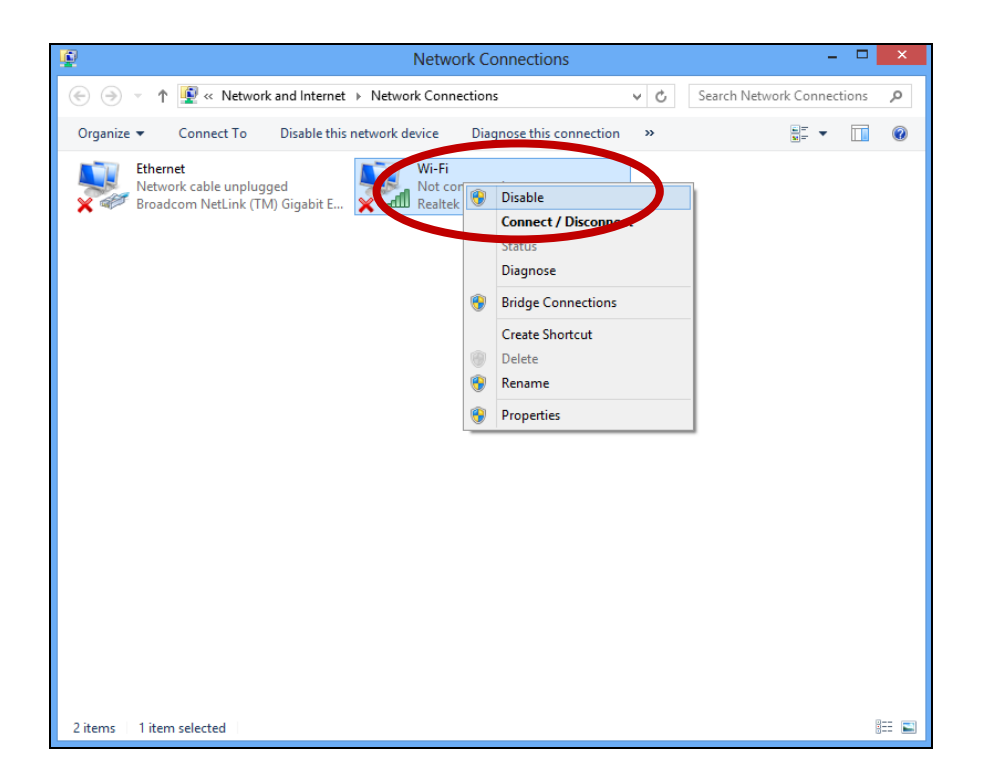

# <span id="page-15-0"></span>**V-3. Windows 10**

**1.** Instellingen openen. De klik op Netwerk & Beveiliging > **Status >Adapter-opties wijzigen.**

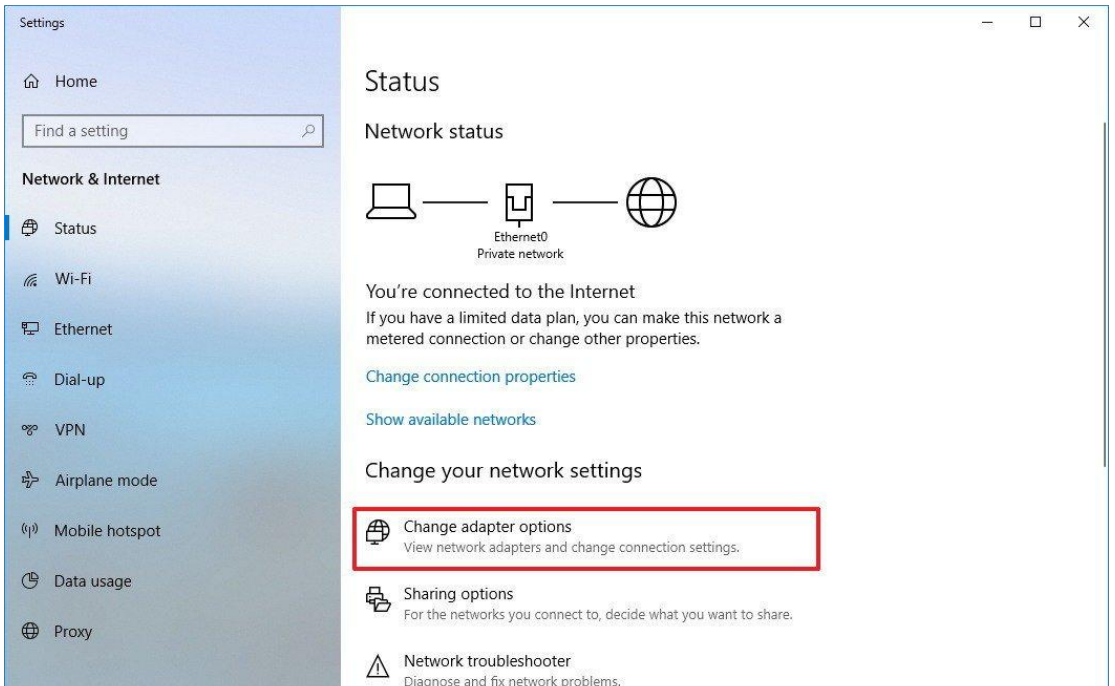

**2.** Rechtermuisklik op de netwerkadapter en selecteer "Uitschakelen".

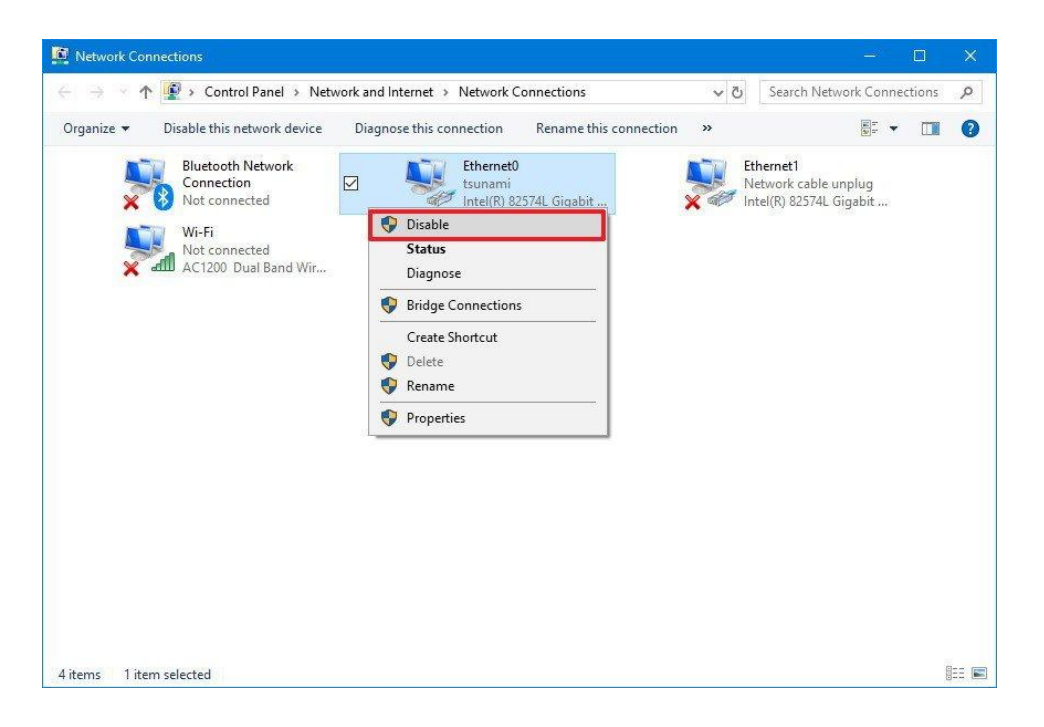

## <span id="page-17-0"></span>**V-4. Mac**

**1.** Selecteer "Systeemvoorkeuren uit het dock.

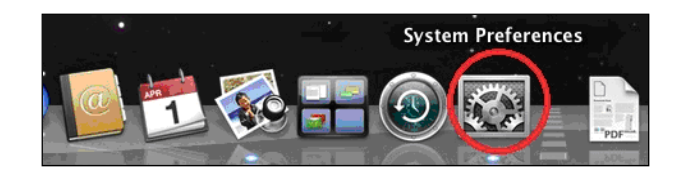

**2.** Bij systeemvoorkeuren, klik op "Netwerk".

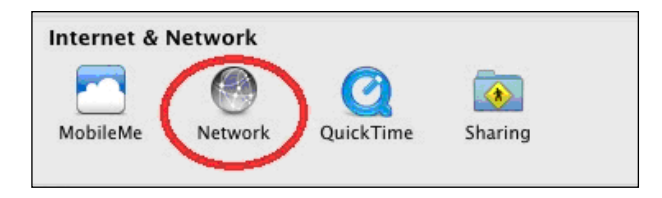

**3.** Alle netwerkverbindingen worden hier weergegeven, zoals hieronder getoond. Selecteer "Wi-Fi" uit het linkerpaneel.

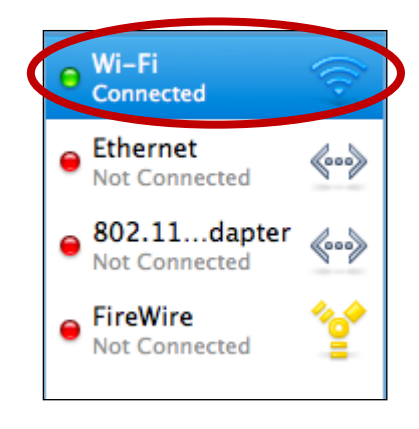

**4.** Klik op "Wi-Fi uitschakelen" in het hoofdpaneel.

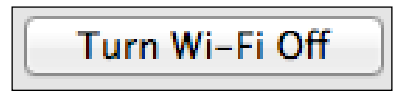

# <span id="page-18-0"></span>*VI. Gebruik van de adapter*

Nadat u de driver hebt geïnstalleerd moet u andere draadloze adapters uitschakelen (zie **V. Het uitschakelen van netwerkadapters**), Windows gebruikers kunnen zoals gebruikelijk met een Wi-Fi netwerk verbinden (zie hieronder). Mac gebruikers dienen verbinding te maken met een Wi-Fi netwerk met gebruik van de meegeleverde hulpprogramma-software, zoals beschreven in **VI-2. Mac**

## <span id="page-18-1"></span>**VI-1. Windows**

Hieronder is een voorbeeld van hoe u verbinding kunt maken met gebruik van Windows Vista - het proces kan licht afwijken voor andere versies van Windows.

**1.** Klik op het netwerkpictogram (voorbeelden hieronder) in het systeemvak en selecteer "Verbinding maken met een netwerk"".

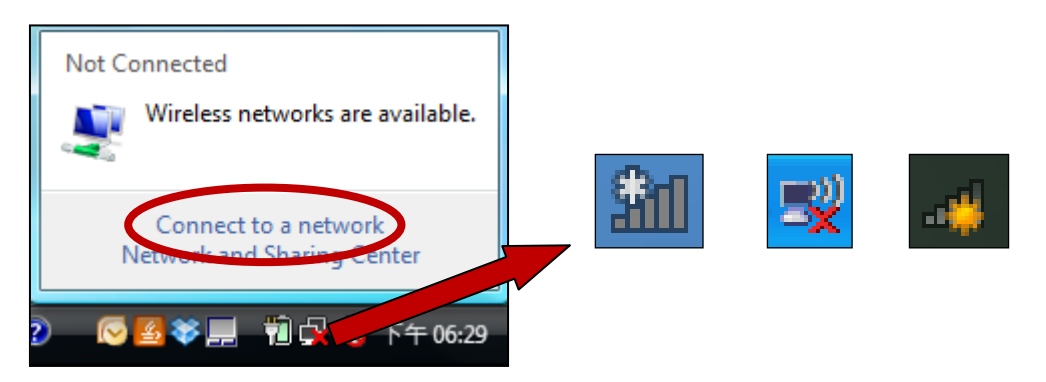

**2.** Zoek naar het SSID van uw Wi-Fi netwerk en klik dan op "Verbinding maken". Als u een wachtwoord hebt ingesteld voor uw netwerk, dan wordt u gevraagd dit in te voeren.

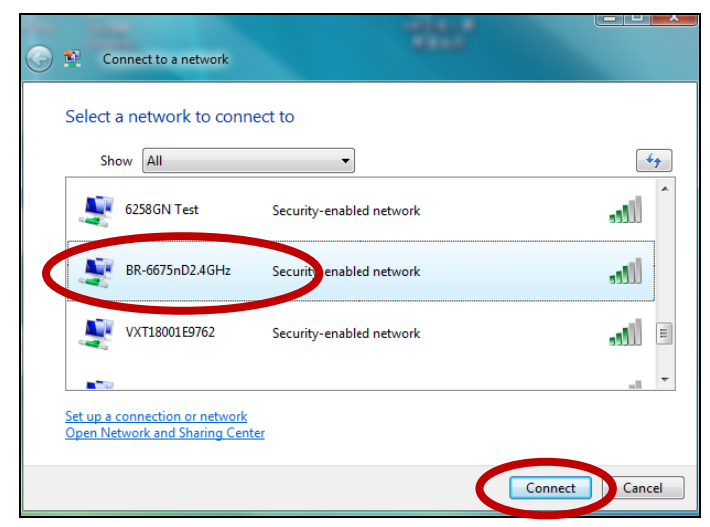

**3.** Wanneer u het wachtwoord juist invoert, krijgt u verbinding met uw Wi-Fi netwerk.

<span id="page-19-0"></span>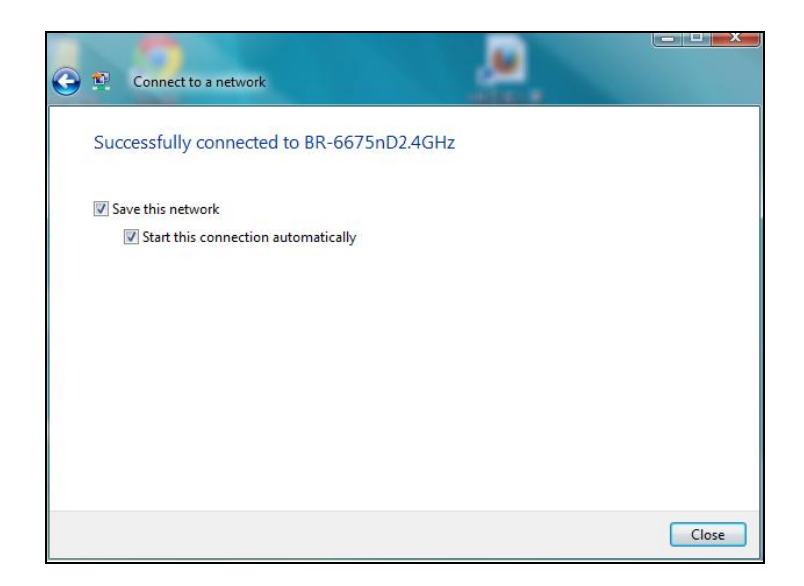

## **VI-2. Mac: Verbinding maken met een Wi-Fi netwerk**

**1.** Op de rechtermenubalk van uw bureaublad, klik op de USB afbeeldingpictogram om een Wi-Fi netwerknaam (SSID) te selecteren waar u verbinding mee wilt maken.

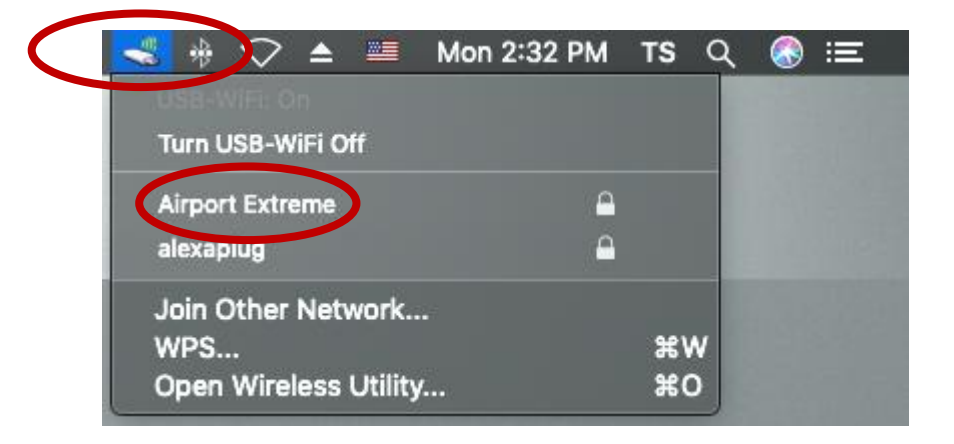

- **2.** Voer het wachtwoord (netwerksleutel) in voor het Wi-Fi netwerk indien nodig.
- **3.** Klik op "Join"(deelnemen) om verbinding te maken met het Wi-Fi-netwerk.

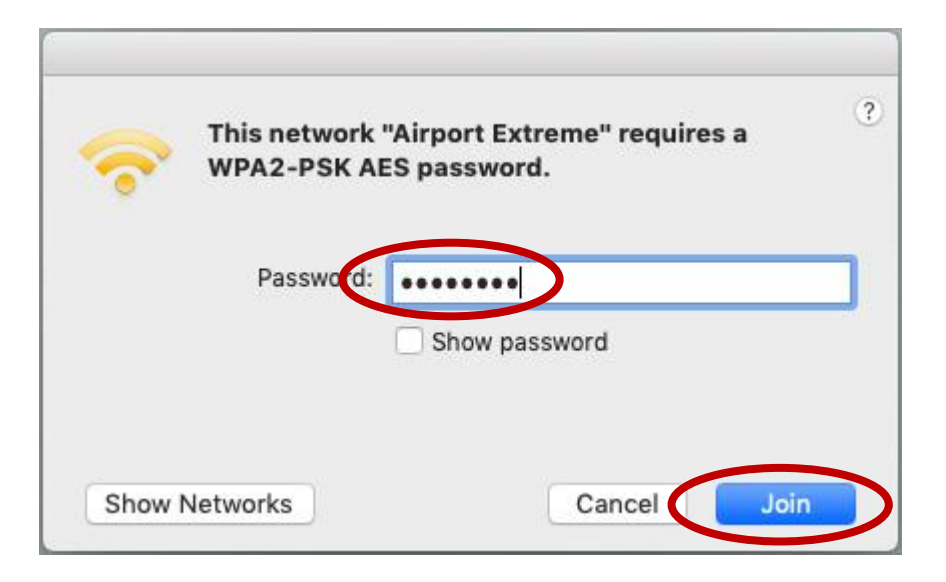

**4.** Nadat u het juiste wachtwoord heeft ingevoerd, heeft u verbinding met uw Wi-Fi netwerk. Controleer de status op de rechtermenubalk van uw desktop om op het WiFi-pictogram te klikken, het verbonden Wi-Fi netwerk wordt zoals hieronder weergegeven.

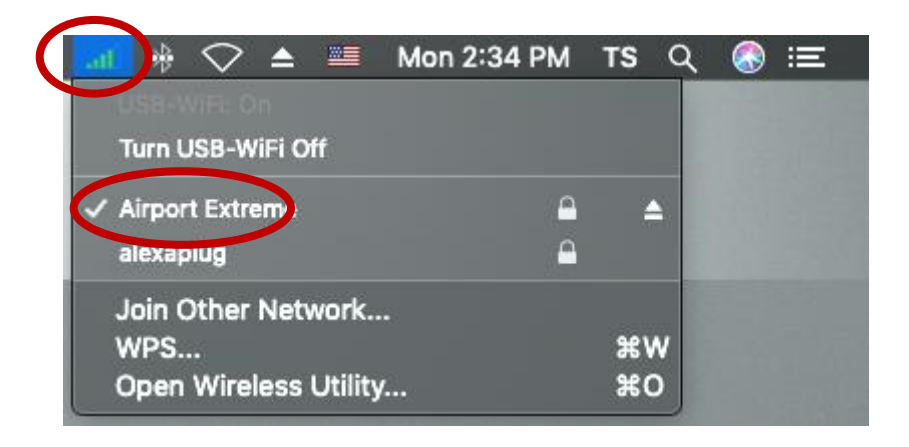

# <span id="page-21-0"></span>**VI-3. Mac: Draadloze Utility**

De draadloze utility biedt functies om uw verbinding te monitoren en configureren. Op de rechtermenubalk van uw bureaublad, klik op het Wi-Fi pictogram en klik op "Open het draadloos stuurprogramma..." zoals hieronder weergegeven.

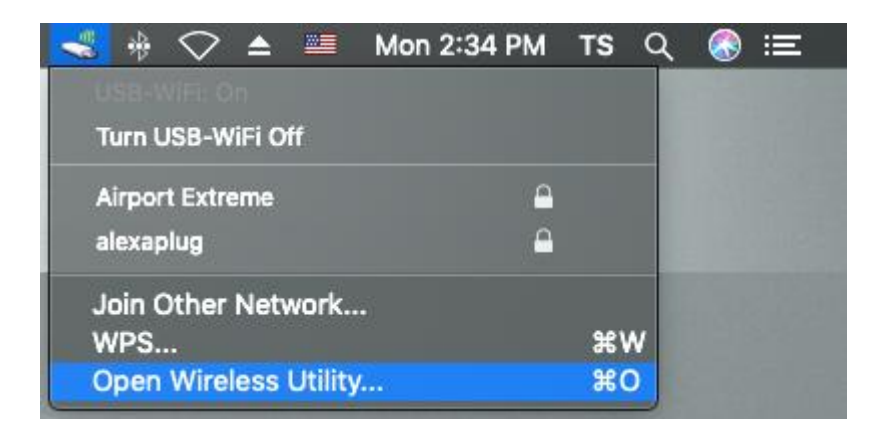

- **1.** Deelnemen aan een ander netwerk
	- **i.** Selecteer "Join Other"om verbinding te maken met een ander draadloos netwerk, zoals de verborgen Wi-Fi netwerknaam (SSID).

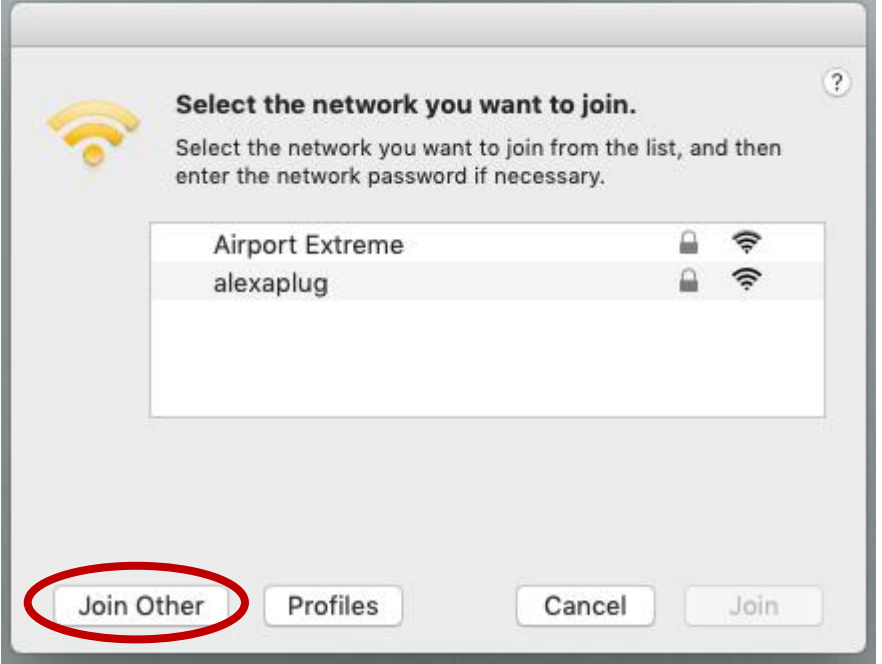

**ii.** Voer de naam in van het Wi-Fi netwerk (SSID) waar u verbinding mee wilt maken.

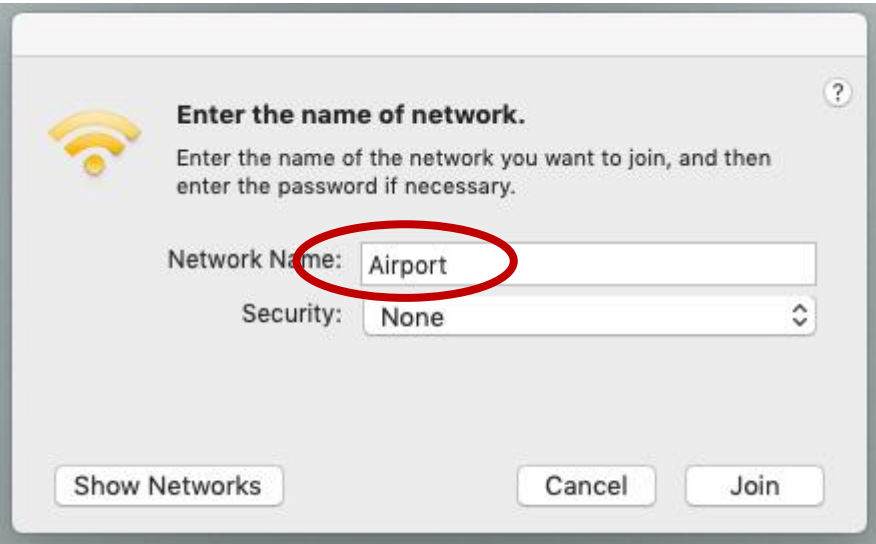

**iii.** Selecteer het Wi-Fi beveiligingstype.

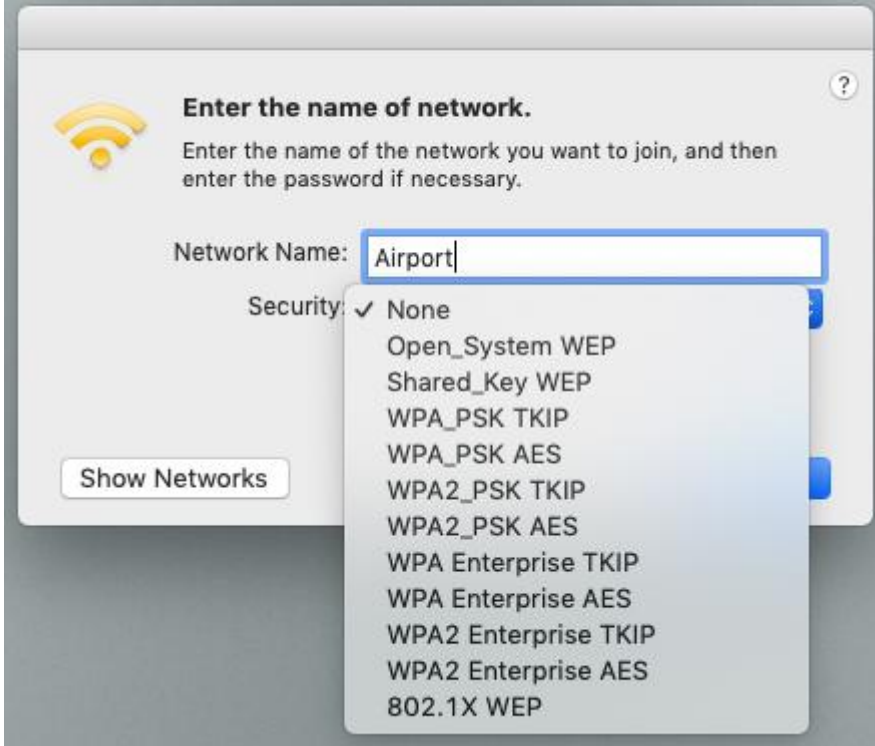

- **iv.** Voer het wachtwoord (netwerksleutel) in voor het Wi-Fi netwerk indien nodig.
- **v.** Klik op "Join"(deelnemen) om verbinding te maken met het Wi-Fi-netwerk.

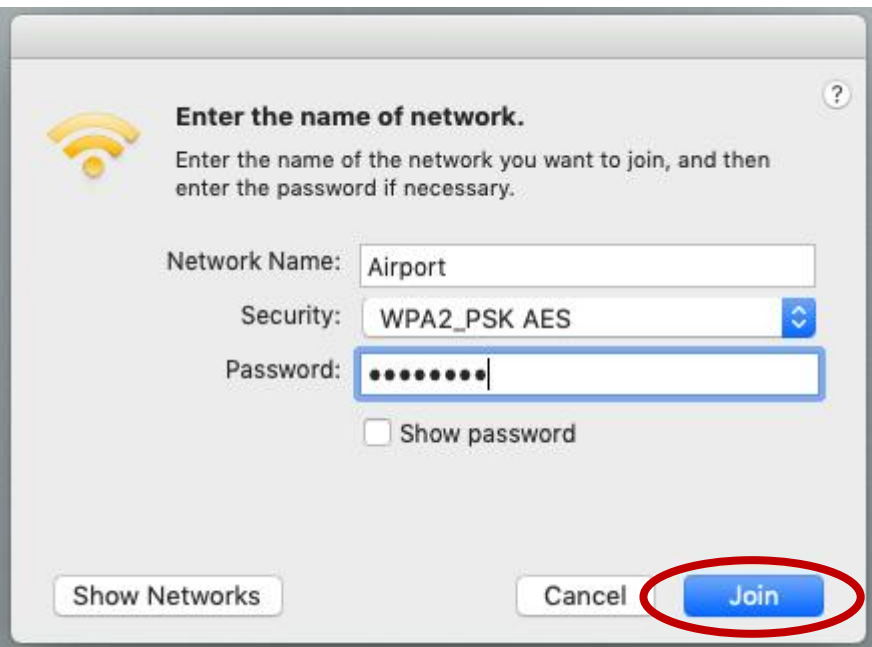

- **2.** Profielen
	- **i.** Selecteer het verbonden Wi-Fi netwerk waarvan u het profiel wilt zien en klik op "Profielen".

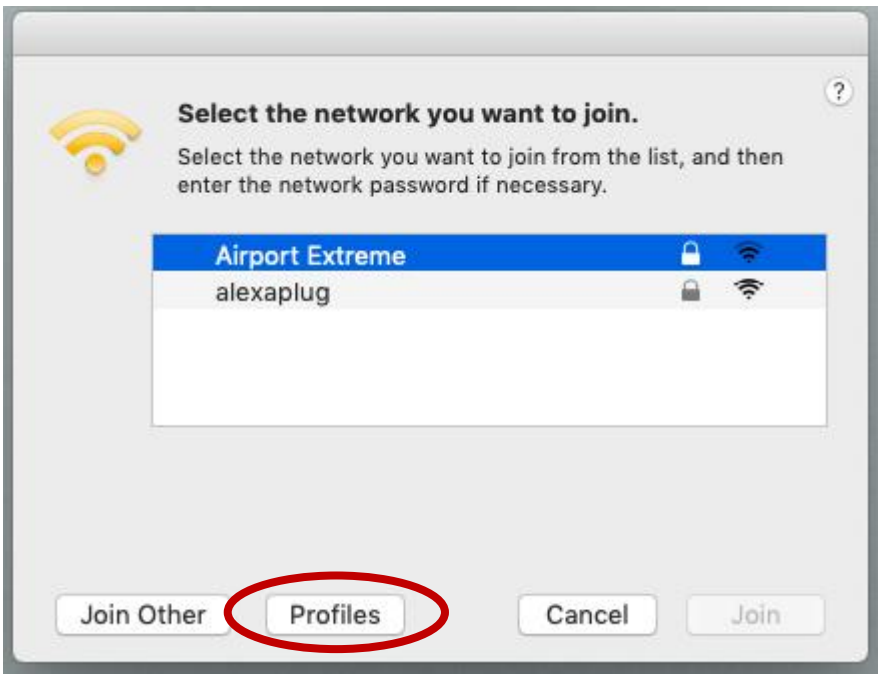

**ii.** De "Profielen" pagina geeft informatie weer over de huidige draadloze verbinding.

<span id="page-24-0"></span>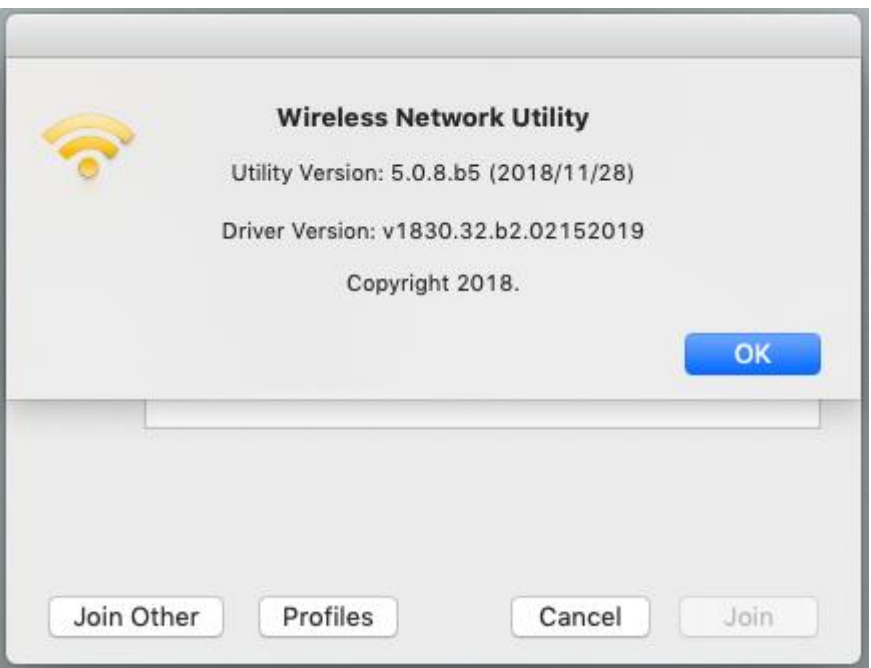

## **VI-4. Mac: WPS**

Wi-Fi Protected Setup is een eenvoudige alternatieve manier om verbinding te maken met apparaten die compatibel zijn met WPS. De meeste moderne draadloze routers en access points hebben een ingebouwde WPS-knop, deze knop activeert WPS op dat apparaat. Wanneer WPS op de juiste manier en op de juiste tijd voor twee voor WPS geschikte apparaten wordt geactiveerd, maken ze automatisch verbinding met elkaar.

PIN code WPS is een extra variant van WPS welke kan worden geactiveerd via een web gebruikersinterface, deze functie gebruikt een PIN code om de twee apparaten te identificeren en te verifiëren.

WPS kan ook worden geactiveerd via een web gebruikersinterface van een apparaat, dit heeft hetzelfde effect als het indrukken van de WPS knop (bekend als PBC of "push button configuration").

De "WPS-pagina" geeft informatie over de Wireless Protected Setup (WPS), inclusief een lijst met beschikbare WPS routers of access points. Hieronder staan instructies om PBC WPS en PIN code WPS in te stellen, gevolgd door een beschrijving van elke functie op deze pagina.

Op de rechterboven menubalk op uw bureaublad, klik op het Wi-Fi pictogram en klik op "Open het draadloos stuurprogramma..." zoals hieronder weergegeven.

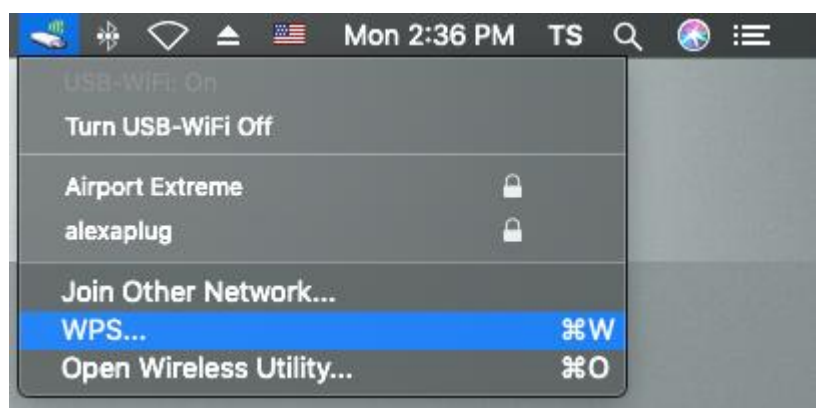

## **1.** PIN Code WPS

PIN code WPS gebruikt een extra PIN code tussen de apparaten. Dit is handig voor identificatie en verificatie doeleinden in drukke draadloze omgevingen met meerdere routers/access points/draadloze apparaten.

**i.** De PIN code van de draadloze adapter bevindt zich aan de onderkant van de "WPS" pagina. Ga naar de web gebruikersinterface van uw draadloze router/access point en voer de PIN code van de draadloze adapter in op de juiste plaats en activeer PIN code WPS op uw draadloze router/adapter.

# *Raadpleeg a.u.b. de instructies van uw draadloze router/access point om toegang tot de web gebruikersinterface te krijgen en te zien waar u de PIN code moet invoeren.*

**ii.** Druk binnen twee minuten op de "PIN" knop linksonder op de "WPS" pagina. De draadloze adapter maakt binnen twee minuten een verbinding met uw draadloze router/access point.

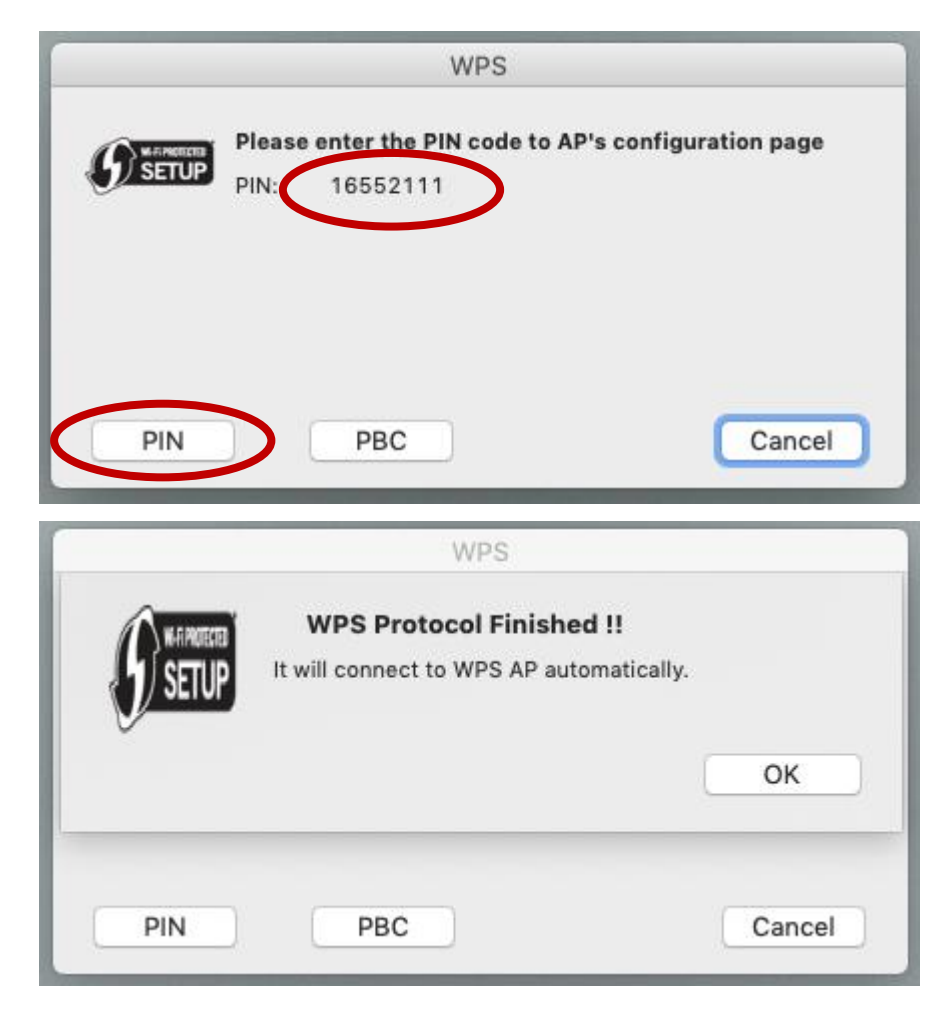

# **2.** PBC (Push Button Configuratie) WPS

De EW-7722UTn V3 PBC WPS kan worden uitgevoerd vanuit deze pagina door het volgen van de onderstaande stappen of door op de fysieke WPS-knop te drukken om Wi-Fi te verbinden via de **VI-4. WPS Setup** instructies:

**i.** Houd de WPS-knop op uw **draadloze router/access point** de aangegeven tijdsduur ingedrukt om WPS te activeren.

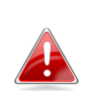

*Controleer de instructies van uw draadloze apparaat en controleer hoe lang u de WPS-knop ingedrukt moet houden om WPS te activeren.*

**ii.** Druk binnen twee minuten op de "PBC" knop linksonder op de "WPS" pagina. **Binnen twee minuten**,maakt de draadloze adapter verbinding met uw draadloze router/access point.

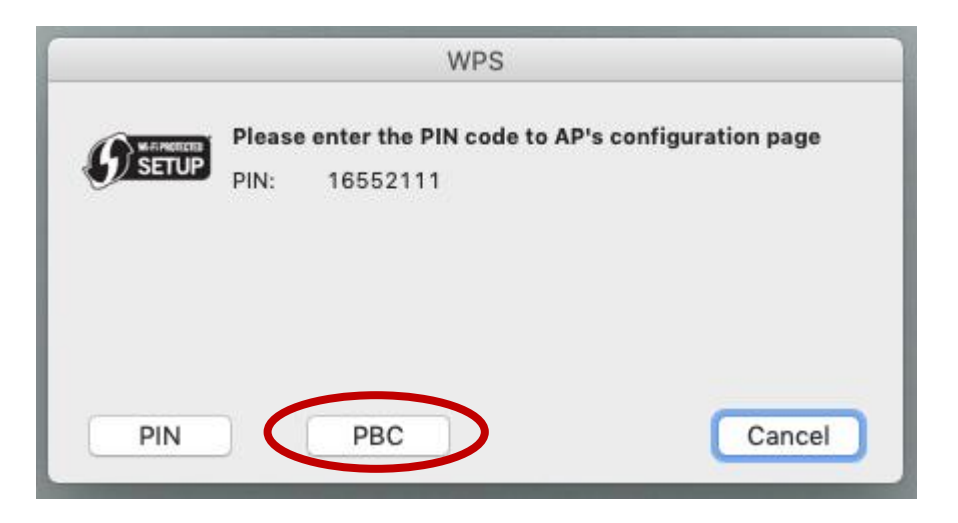

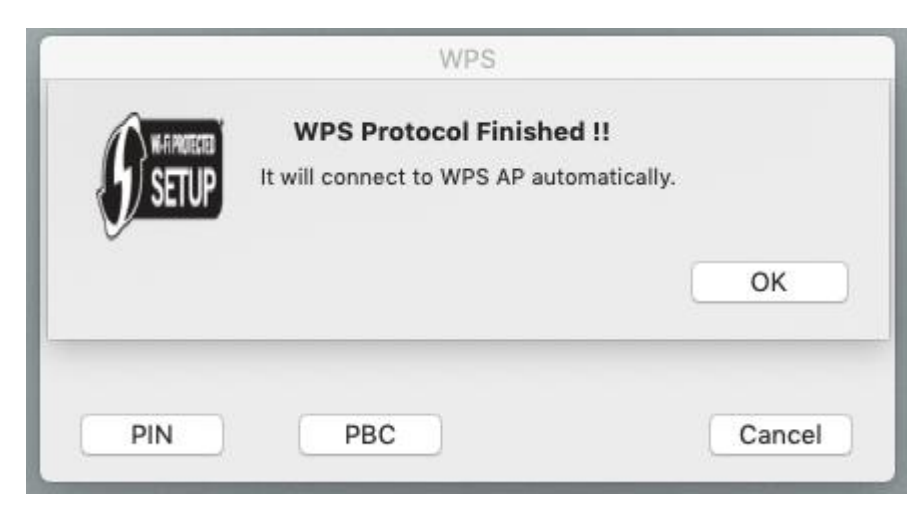

# <span id="page-28-0"></span>**VI-5. WPS Set-up**

Als uw draadloze router/access point Wi-Fi Protected Setup (WPS) ondersteunt, dan kunt u deze methode gebruiken om verbinding te maken met een Wi-Fi-netwerk.

**1.** Druk op de WPS-knop (vaak de WPS/Resetknop) op uw router/access point om WPS te activeren.

*Controleer de instructies van uw draadloze router/access point en controleer hoe lang u de WPS-knop ingedrukt moet houden om WPS te activeren.*

- **2.** Druk binnen twee minuten op de WPS knop op De EW-7722UTn V3 om WPS te activeren.
- WPS knop

**3.** De apparaten zetten een verbinding op.

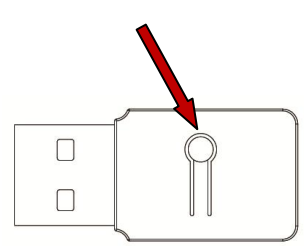

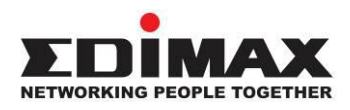

## **COPYRIGHT**

Copyright © Edimax Technology Co., Ltd. all rights reserved. No part of this publication may be reproduced, transmitted, transcribed, stored in a retrieval system, or translated into any language or computer language, in any form or by any means, electronic, mechanical, magnetic, optical, chemical, manual or otherwise, without the prior written permission from Edimax Technology Co., Ltd.

Edimax Technology Co., Ltd. makes no representations or warranties, either expressed or implied, with respect to the contents hereof and specifically disclaims any warranties, merchantability, or fitness for any particular purpose. Any software described in this manual is sold or licensed as is. Should the programs prove defective following their purchase, the buyer (and not this company, its distributor, or its dealer) assumes the entire cost of all necessary servicing, repair, and any incidental or consequential damages resulting from any defect in the software. Edimax Technology Co., Ltd. reserves the right to revise this publication and to make changes from time to time in the contents hereof without the obligation to notify any person of such revision or changes.

The product you have purchased and the setup screen may appear slightly different from those shown in this QIG. The software and specifications are subject to change without notice. Please visit our website [www.edimax.com](http://www.edimax.com/) for updates. All brand and product names mentioned in this manual are trademarks and/or registered trademarks of their respective holders.

#### **Federal Communication Commission Interference Statement**

This equipment has been tested and found to comply with the limits for a Class B digital device, pursuant to Part 15 of FCC Rules. These limits are designed to provide reasonable protection against harmful interference in a residential installation. This equipment generates, uses, and can radiate radio frequency energy and, if not installed and used in accordance with the instructions, may cause harmful interference to radio communications. However, there is no guarantee that interference will not occur in a particular installation. If this equipment does cause harmful interference to radio or television reception, which can be determined by turning the equipment off and on, the user is encouraged to try to correct the interference by one or more of the following measures:

- 1. Reorient or relocate the receiving antenna.
- 2. Increase the separation between the equipment and receiver.
- 3. Connect the equipment into an outlet on a circuit different from that to which the receiver is connected.
- 4. Consult the dealer or an experienced radio technician for help.

#### **FCC Caution**

This device and its antenna must not be co-located or operating in conjunction with any other antenna or transmitter. This device complies with Part 15 of the FCC Rules. Operation is subject to the following two conditions: (1) this device may not cause harmful interference, and (2) this device must accept any interference received, including interference that may cause undesired operation. Any changes or modifications not expressly approved by the party responsible for compliance could void the authority to operate equipment.

#### **Federal Communications Commission (FCC) Radiation Exposure Statement**

This equipment complies with FCC radiation exposure set forth for an uncontrolled environment. In order to avoid the possibility of exceeding the FCC radio frequency exposure limits, human proximity to the antenna shall not be less than 0.5cm during normal operation.

#### **Federal Communications Commission (FCC) RF Exposure Requirements**

SAR compliance has been established in the laptop computer(s) configurations with PCMCIA slot on the side near the center, as tested in the application for certification, and can be used in laptop computer(s) with substantially similar physical dimensions, construction, and electrical and RF characteristics. Use in other devices such as PDAs or lap pads is not authorized. This transmitter is restricted for use with the specific antenna tested in the application for certification. The antenna(s) used for this transmitter must not be co-located or operating in conjunction with any other antenna or transmitter.

#### **RED Compliance Statement**

#### **Compliance with 2014/53/EU Radio Equipment Directive (RED)**

In accordance with Article 10.8(a) and 10.8(b) of the RED, the following table provides information on the frequency bands used and the maximum RF transmit power of the product for sale in the EU:

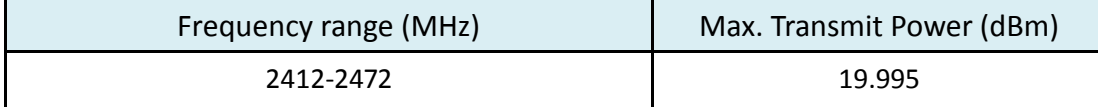

This equipment should be installed and operated with a minimum distance of 20 centimeters between the radiator and your body.

A simplified DoC shall be provided as follows: Article 10(9)

Hereby, Edimax Technology Co., Ltd. declares that the radio equipment type **N300 Wireless LAN USB** 

**Adapter** is in compliance with Directive 2014/53/EU

The full text of the EU declaration of conformity is available at the following internet

address: <http://www.edimax.com/edimax/global/>

#### **Safety**

This equipment is designed with the utmost care for the safety of those who install and use it. However, special attention must be paid to the dangers of electric shock and static electricity when working with electrical equipment. All guidelines of this and of the computer manufacture must therefore be allowed at all times to ensure the safe use of the equipment.

#### **EU Countries Intended for Use**

The ETSI version of this device is intended for home and office use in Austria, Belgium, Bulgaria, Cyprus, Czech, Denmark, Estonia, Finland, France, Germany, Greece, Hungary, Ireland, Italy, Latvia, Lithuania, Luxembourg, Malta, Netherlands, Poland, Portugal, Romania, Slovakia, Slovenia, Spain, Sweden, Turkey, and United Kingdom. The ETSI version of this device is also authorized for use in EFTA member states: Iceland, Liechtenstein, Norway, and Switzerland.

#### **EU Countries Not Intended for Use**

None

#### **EU Declaration of Conformity**

**English:** This equipment is in compliance with the essential requirements and other relevant provisions of Directive 2014/53/EU, 2014/35/EU. **Français:** Cet équipement est conforme aux exigences essentielles et autres dispositions de la directive 2014/53/EU, 2014/35/EU. **Čeština:** Toto zařízení je v souladu se základními požadavky a ostatními příslušnými ustanoveními směrnic 2014/53/EU, 2014/35/EU. **Polski:** Urządzenie jest zgodne z ogólnymi wymaganiami oraz szczególnymi warunkami określonymi Dyrektywą UE 2014/53/EU, 2014/35/EU. **Română:** Acest echipament este în conformitate cu cerinţele esenţiale şi alte prevederi relevante ale Directivei 2014/53/UE, 2014/35/UE. **Русский:** Это оборудование соответствует основным требованиям и положениям Директивы 2014/53/EU, 2014/35/EU. **Magyar:** Ez a berendezés megfelel az alapvető követelményeknek és más vonatkozó irányelveknek (2014/53/EU, 2014/35/EU). **Türkçe:** Bu cihaz 2014/53/EU, 2014/35/EU direktifleri zorunlu istekler ve diğer hükümlerle ile uyumludur. **Українська:** Обладнання відповідає вимогам і умовам директиви 2014/53/EU, 2014/35/EU. **Slovenčina:** Toto zariadenie spĺňa základné požiadavky a ďalšie príslušné ustanovenia smerníc 2014/53/EU, 2014/35/EU. **Deutsch:** Dieses Gerät erfüllt die Voraussetzungen gemäß den Richtlinien 2014/53/EU, 2014/35/EU. **Español:** El presente equipo cumple los requisitos esenciales de la Directiva 2014/53/EU, 2014/35/EU. **Italiano:** Questo apparecchio è conforme ai requisiti essenziali e alle altre disposizioni applicabili della Direttiva 2014/53/EU, 2014/35/UE. **Nederlands:** Dit apparaat voldoet aan de essentiële eisen en andere van toepassing zijnde bepalingen van richtlijn 2014/53/EU, 2014/35/EU. **Português:** Este equipamento cumpre os requesitos essênciais da Directiva 2014/53/EU, 2014/35/EU. **Norsk:** Dette utstyret er i samsvar med de viktigste kravene og andre relevante regler i Direktiv 2014/53/EU, 2014/35/EU. **Svenska:** Denna utrustning är i överensstämmelse med de väsentliga kraven och övriga relevanta bestämmelser i direktiv 2014/53/EU, 2014/35/EU. **Dansk:** Dette udstyr er i overensstemmelse med de væ sentligste krav og andre relevante forordninger i direktiv 2014/53/EU, 2014/35/EU. **suomen kieli:** Tämä laite täyttää direktiivien 2014/53/EU, 2014/35/EU. oleelliset vaatimukset ja muut asiaankuuluvat määräykset.

#### **FOR USE IN**  $\begin{array}{c} \bullet\bullet\bullet\bullet\bullet\bullet\bullet\bullet\bullet\end{array}$  ${\small \begin{array}{c} {\color{red}\textbf{0} } \\ {\color{red}\textbf{0} } \\ {\color{red}\textbf{0} } \\ {\color{red}\textbf{0} } \\ {\color{red}\textbf{0} } \\ {\color{red}\textbf{0} } \\ {\color{red}\textbf{0} } \\ {\color{red}\textbf{0} } \\ {\color{red}\textbf{0} } \\ \end{array}}{\color{red}\begin{array}{c} {\color{red}\textbf{0} } \\ {\color{red}\textbf{0} } \\ {\color{red}\textbf{0} } \\ {\color{red}\textbf{0} } \\ {\color{red}\textbf{0} } \\ {\color{red}\textbf{0} } \\ {\color{red}\textbf{0} } \\ \end{$ **80000000000**

#### **WEEE Directive & Product Disposal**

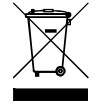

At the end of its serviceable life, this product should not be treated as household or general waste. It should be handed over to the applicable collection point for the recycling of electrical and electronic equipment, or returned to the supplier for disposal.

-----------------------------------------------------------------------------------------------------------------------

 $C \in FC \otimes \mathbb{H}$ 

# **Declaration of Conformity**

We, Edimax Technology Co., Ltd., declare under our sole responsibility, that the equipment described below complies with the requirements of the European Radio Equipment directives.

**Equipment: N300 Wireless LAN USB Adapter Model No.: EW-7722UTn V3**

The following European standards for essential requirements have been followed:

#### **Directives 2014/53/EU**

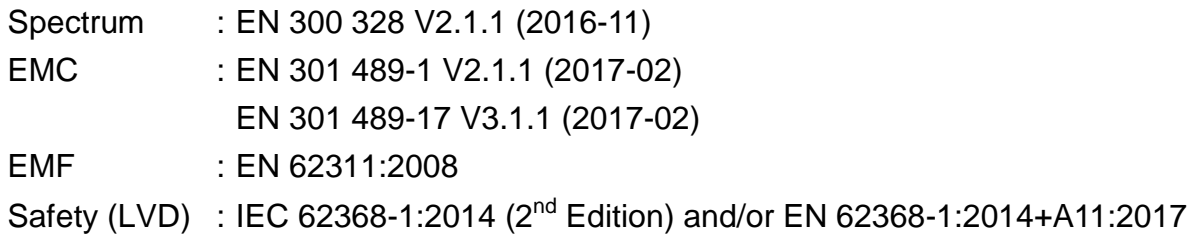

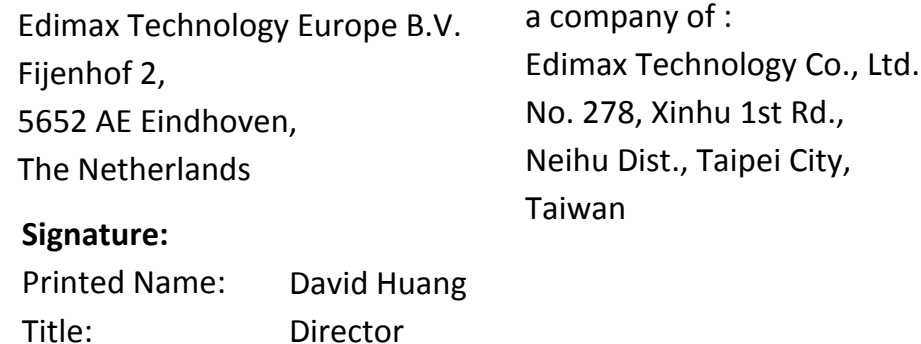

Edimax Technology Europe B.V.

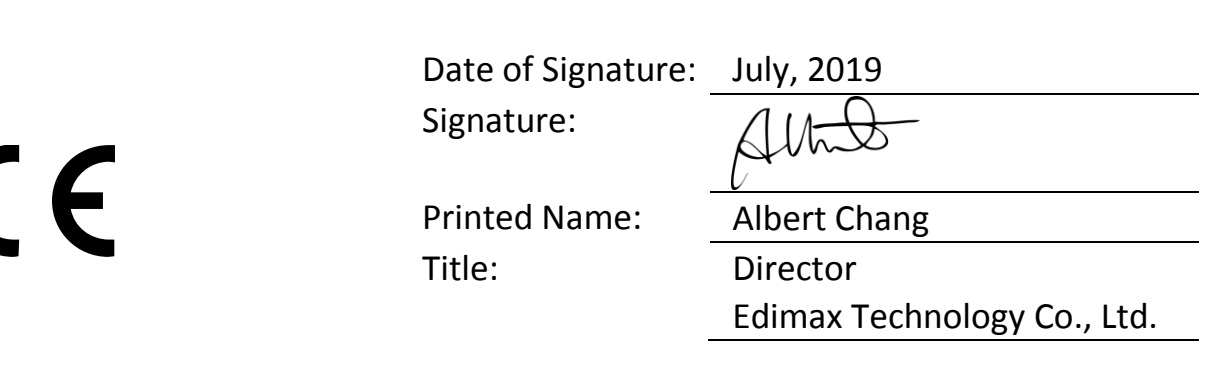